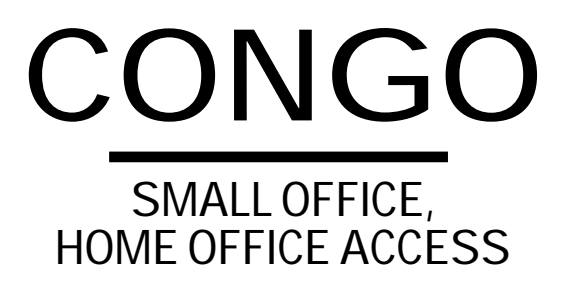

**User's Guide Manual**

# **CONGO**

**SMALL OFFICE, HOME OFFICE ACCESS**

**User's Guide Manual**

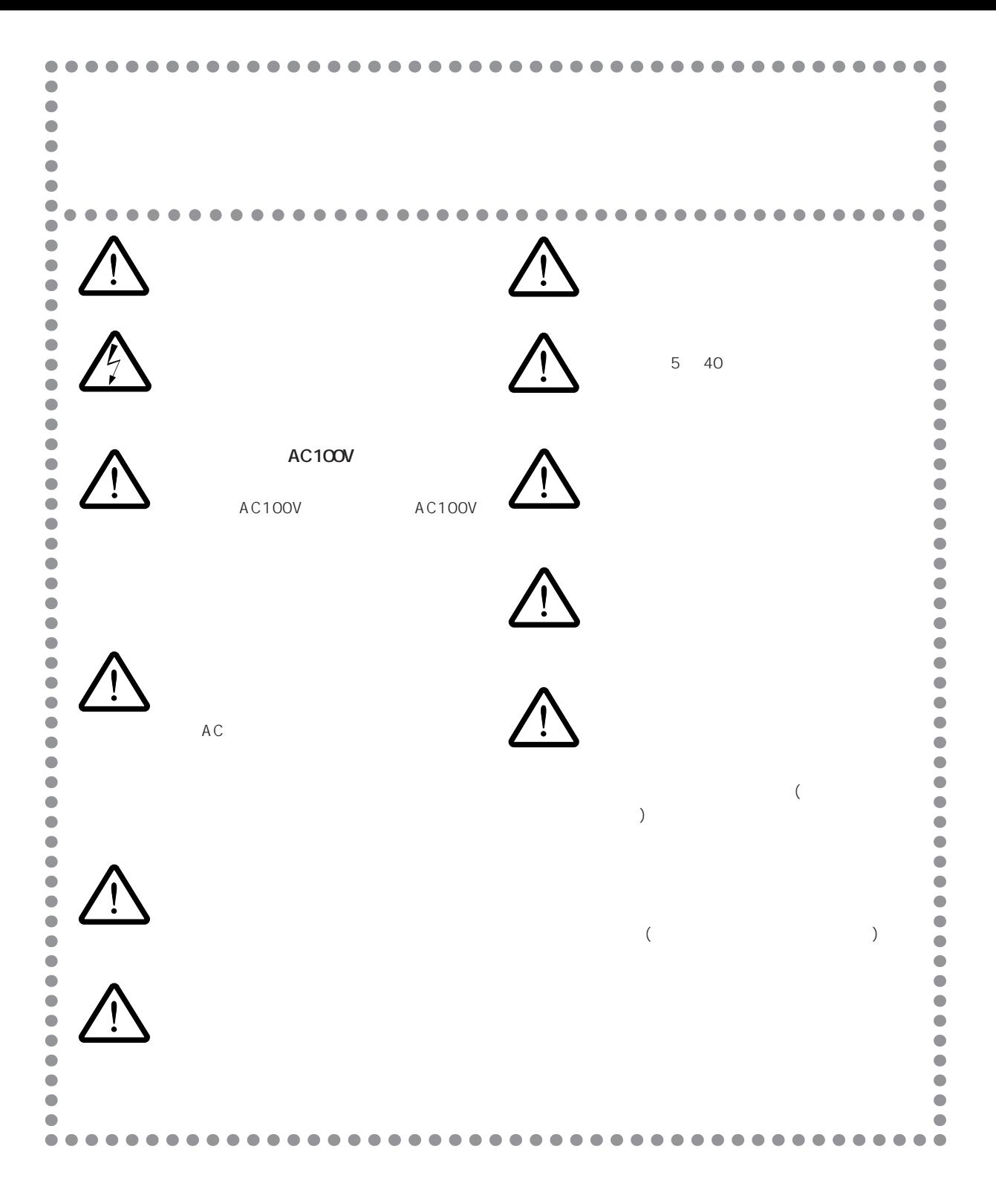

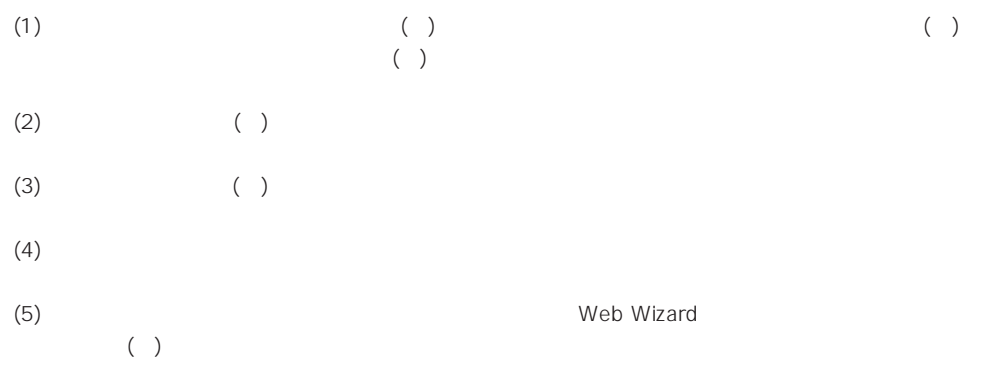

©1996-97

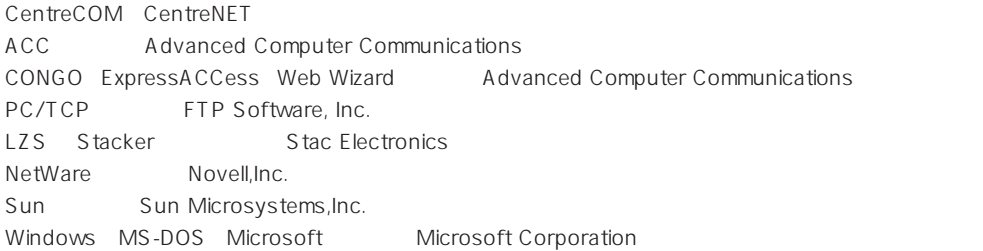

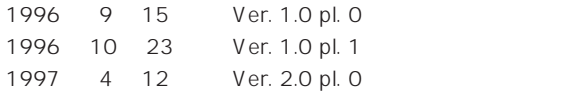

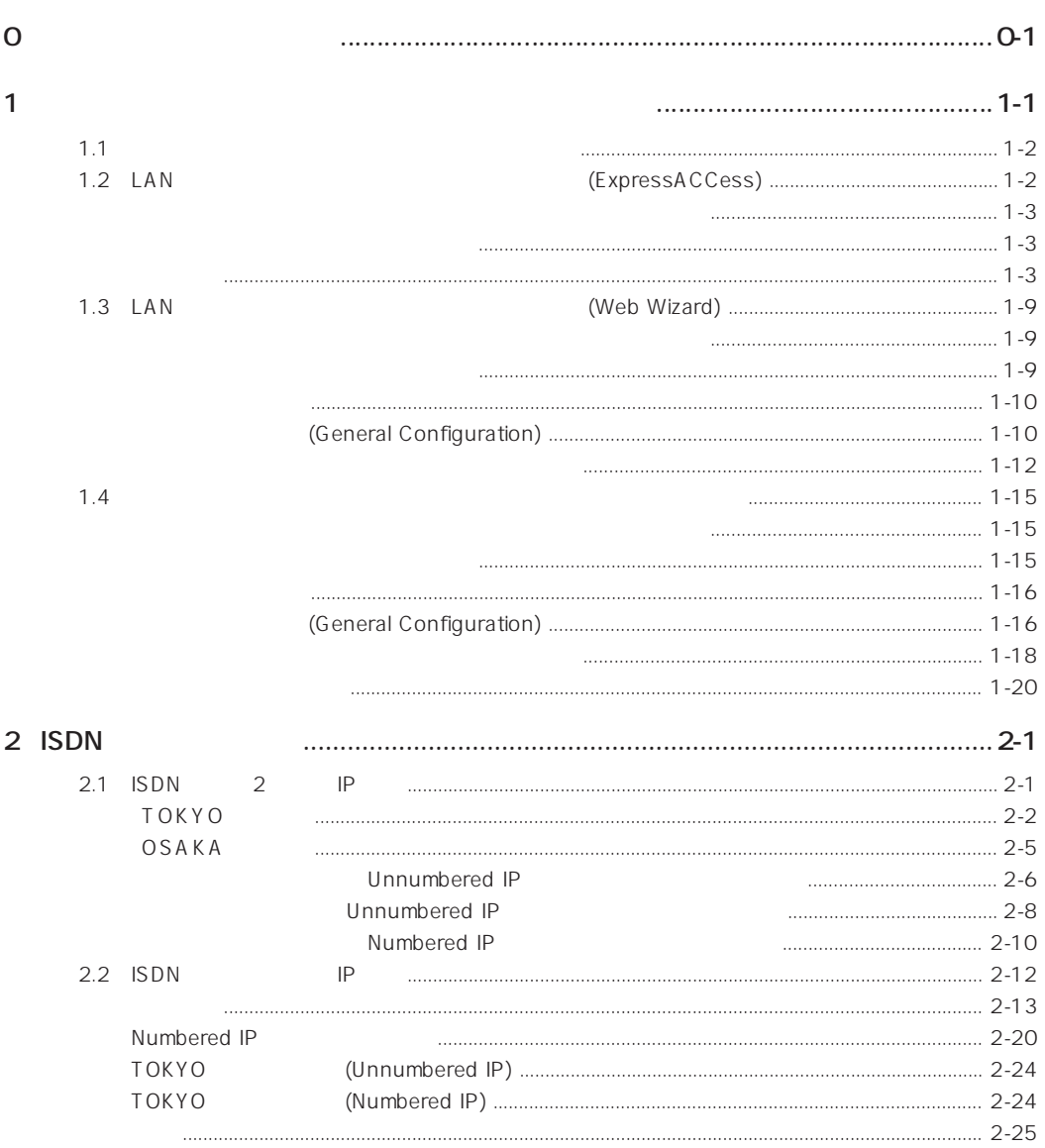

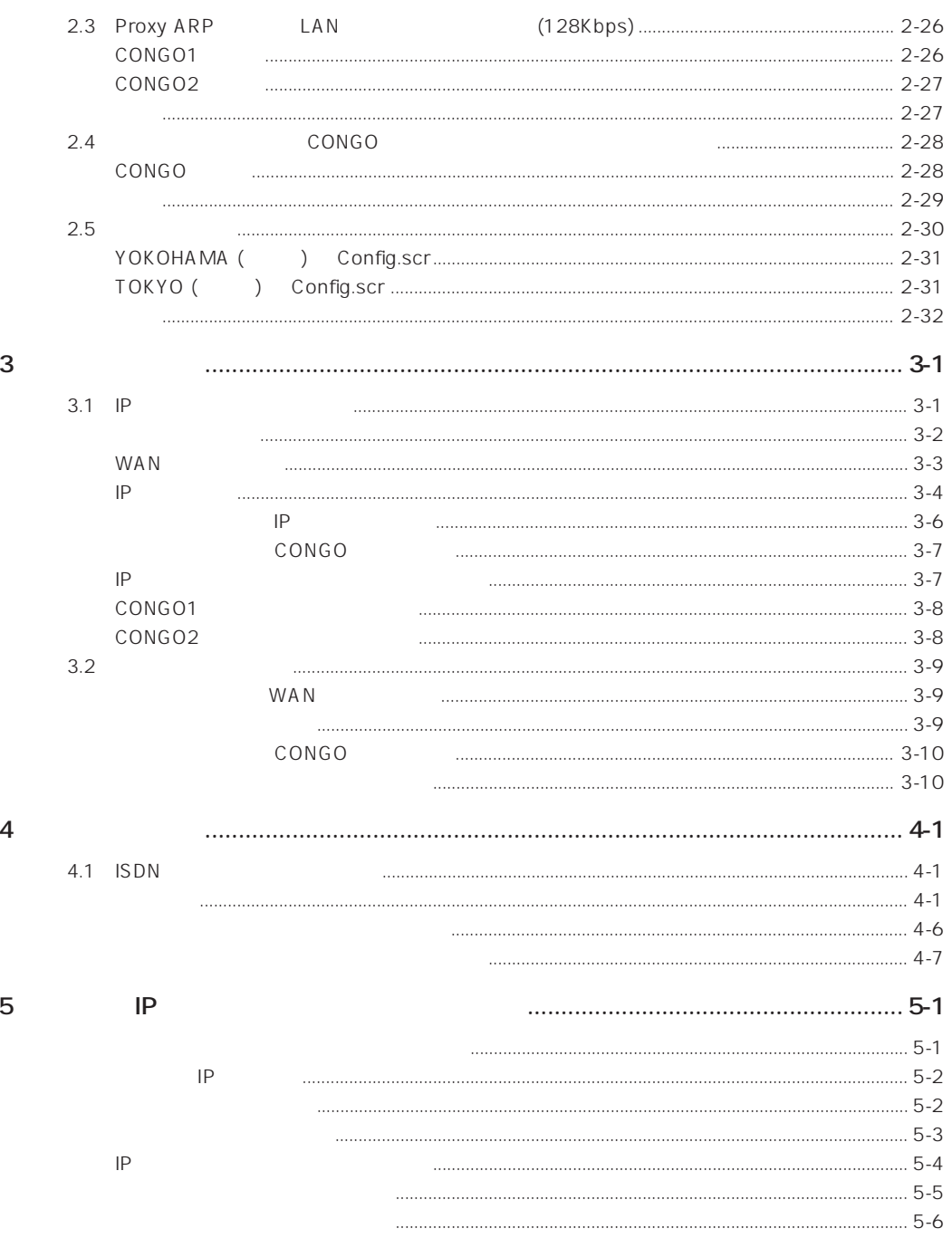

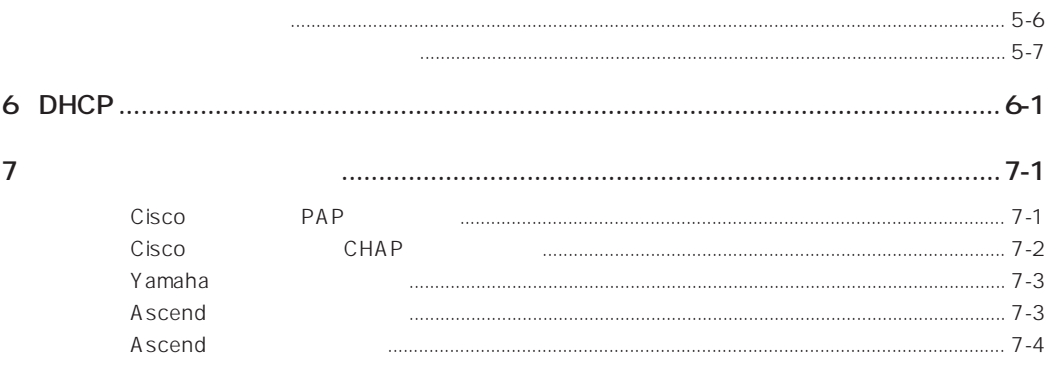

### **A** AppleTalk [2-4](#page-37-0) Ascend [7-4](#page-99-0) **C** CHAP [1-3](#page-16-0), [1-6,](#page-19-0) [1-9,](#page-22-0) [1-13,](#page-26-0) [2-15,](#page-48-0) [2-16](#page-49-0), [4-4](#page-81-0) CIDR [1-3,](#page-16-0) [1-9](#page-22-0), [1-15](#page-28-0) Cisco [7-1](#page-96-0) Class Less Inter Domain Routing [1-2,](#page-15-0) [1-9,](#page-22-0) [1-15](#page-28-0) CONGO IP [1-11](#page-24-0), [1-17](#page-30-0) CONGO [2-28](#page-61-0) **E** Express ACCess [3-2](#page-69-0) **I** IPX/SPX [2-4](#page-37-0) IP [1-3](#page-16-0), [1-7](#page-20-0), [1-9](#page-22-0), [1-15,](#page-28-0) [2-18](#page-51-0)  $IP$  [5-1](#page-86-0) IP  $5-2$ IP ルーター [2-18](#page-51-0)  $IP$  [3-1](#page-68-0)  $ISBN$  [2-1](#page-34-0) **J** JPNIC [1-3](#page-16-0), [1-9](#page-22-0), [1-15](#page-28-0) **N** Next Hop [2-2](#page-35-0) NIC [1-3,](#page-16-0) [1-9,](#page-22-0) [1-15](#page-28-0) NON [1-6](#page-19-0), [1-13,](#page-26-0) [2-15,](#page-48-0) [2-16,](#page-49-0) [4-4](#page-81-0) Numbered IP [2-2](#page-35-0) **P** PAP [1-3](#page-16-0), [1-6,](#page-19-0) [1-9,](#page-22-0) [1-13,](#page-26-0) [2-15](#page-48-0), [2-16](#page-49-0), [4-4](#page-81-0) Proxy ARP LAN [2-26](#page-59-0) **R** RFC1717 [1-5,](#page-18-0) [4-2](#page-79-0) **U** Unnumbered IP [1-7](#page-20-0), [2-18](#page-51-0) Unnumbered IP [2-2](#page-35-0) **Y** Yamaha [7-3](#page-98-0)  $1-12, 1 1-12, 1 1-12, 1 1-12, 1-$ 18  $1 - 13$  $2 - 4$  $1-10, 1-16$  $1-10, 1-16$  $1-10, 1-16$ [1-2,](#page-15-0) [1-3](#page-16-0), [1-9,](#page-22-0) [1-15](#page-28-0) サイト名 [1-13](#page-26-0), [1-18](#page-31-0) [1-3,](#page-16-0) [1-9](#page-22-0), [1-11,](#page-24-0) [1-15,](#page-28-0) [1-17](#page-30-0)  $5-1$  $2 - 1$

### viii

 $($  ) [2-28](#page-61-0) [1-14](#page-27-0), [1-19](#page-32-0)  $7 - 1$  $3 - 1$ 電話番号 [1-3](#page-16-0), [1-9](#page-22-0)  $IP$  [5-1](#page-86-0) 認証 [1-13](#page-26-0) パスワード [1-3,](#page-16-0) [1-9](#page-22-0), [1-13,](#page-26-0) [1-15,](#page-28-0) [2-13](#page-46-0) IP [1-11](#page-24-0), [1-17](#page-30-0)  $5-1$  $1-14, 1-19$  $1-14, 1-19$  $1-14, 1-19$ ブリッジ [1-14](#page-27-0), [1-19](#page-32-0), [3-9](#page-76-0) ブリッジ設定例 [4-1](#page-78-0)  $5-1$  $-5-2$  $-5-2$ マルチリンク [1-5,](#page-18-0) [1-13](#page-26-0), [2-2,](#page-35-0) [4-2,](#page-79-0) [6-1](#page-94-0) ユニット名 [1-8,](#page-21-0) [2-19](#page-52-0), [4-4](#page-81-0) [1-3,](#page-16-0) [1-9](#page-22-0), [1-13,](#page-26-0) [1-15,](#page-28-0) [2-13](#page-46-0)

# <span id="page-12-0"></span>**0 このマニュアルについて**

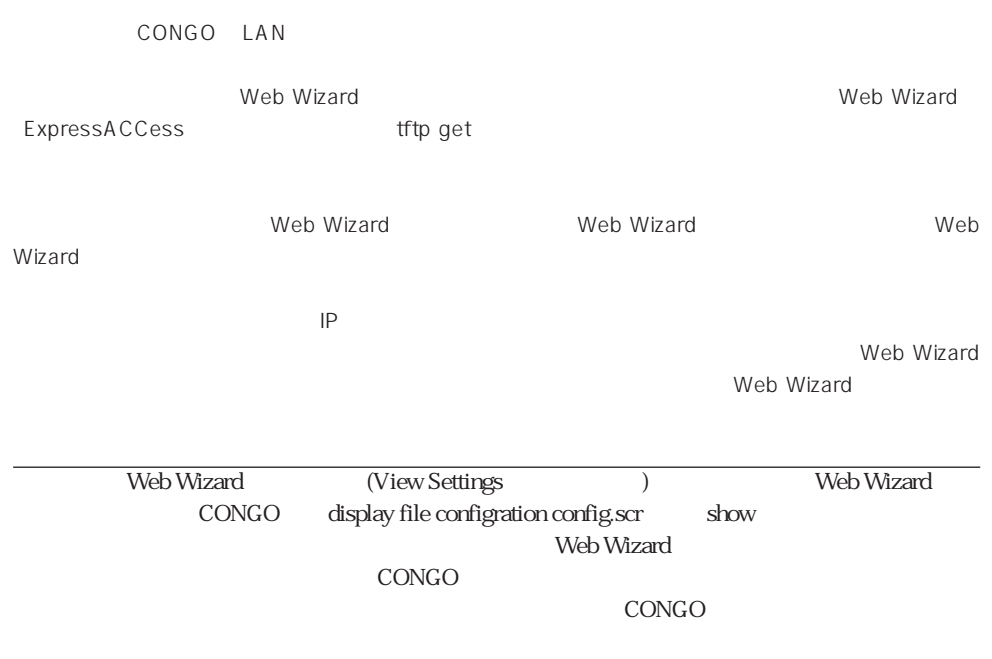

<span id="page-14-0"></span>**1 インターネット・サービス・プロバイダとの接続例**

 $($ Web Wizard ExpressACCess

<span id="page-15-0"></span>**1.1 端末型ダイアルアップ接続サービスによる接続**

**1**

# 1.2 LAN **(ExpressACCess)**

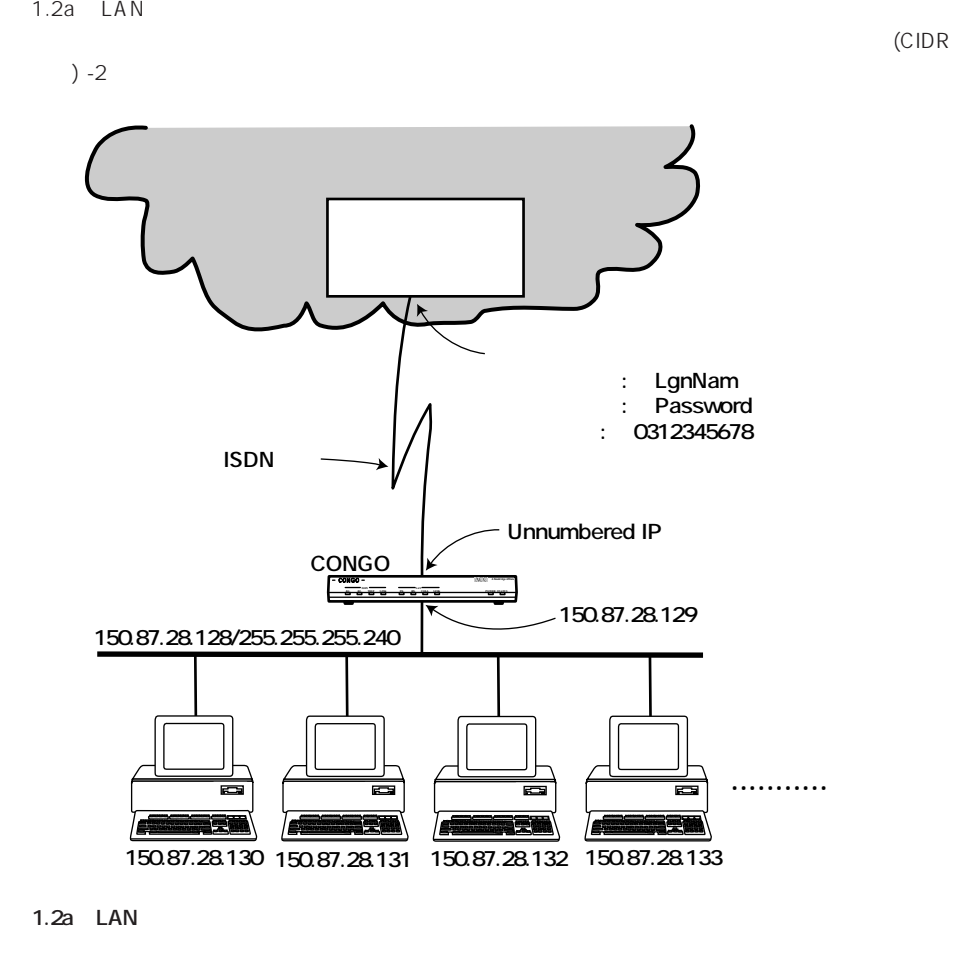

 $\mathsf{ISDN}$ 

Web Wizard

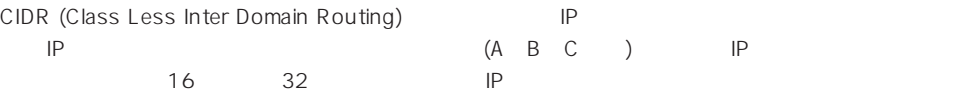

<span id="page-16-0"></span>150.87.28.128/255.255.255.240 CIDR 150.87.28.128 150.87.28.143 16 IP CONGO LAN IP 150.87.28.143 150.87.28.128 13

: LgnNam

: Password

■ 電話番号: 「0312345678」

CIDR :

IP : 150.87.28.128

 $: 255.255.255.240$ 

**THE STAP CHAP** 

 $CHAP$ 

**LANDIG (JPNIC)** IP

192.168.1.128/255.255.240 192.168.1.128/28 192.168.1.128 28

CONGO CONGO

CONGO LAN IP : 150.87.28.129

ExpressACCess

 $(1)$  CONGO

 $(2)$  CONGO ExpressACCess

> ExpressACCess CONGO CONGO set config factory

```
PROMPT? login netman
Password:
   ...................
   ...................
PROMPT> set configuration factory
PROMPT?
****** Welcome to Express Access for the ISDN Telecommuter ******
   ...................
   ...................
    --------------------------------------------------------------------------
Press RETURN to continue
```
 $(3)$  ISDN 6

Select your ISDN switch type: 1 = NET3 (UK-EURO ISDN)  $2 = NI-1$  (N. America) 3 = 5ESS (N. America) 4 = DMS-100 Custom (N. America)  $5 = KDD$  (Japan) 6 = NTT (Japan) 7 = TS013 (Australia) (1) > **6**

(4) ISDN  $2$  1

Describe your ISDN service provisioning  $1 = 1B + D$  $2 = 2B + D$ (2) > **2**

 $(5)$  1 2

Do you want to configure two different accounts ?  $1 = Yes$  $2 = No$ (2) > **2**

<span id="page-18-0"></span> $(6)$   $1$ 2B (ウィックスの) (ラルチリング 1B ) (サポートしていない)。 ンクを基本には「2」ということには「2」ということになっている。この設定は「2」ということになっている。この設定は「2」との記忆ではない。この設定は Standerd  $(REC1717)$  )  $Nile (ACC)$ ークタイム マルチリング ( Nile でんだん Nile でんたい Nile でんたい Command Reference Manual Set multilink group protocol  $\lambda$ Use Multilink to combine both B-channels for maximum bandwidth ?  $1 = Yes$  $2 = No$ (1) > **2 LISDN** B 128Kbps  $2B$  1B  $2B$  ( $\qquad \qquad$ )  $(7)$ 0312345678 Enter the first telephone number for the first account (no dashes, no spaces) Ex. 18005551212 (for a 64Kbps clear channel call) or 18005551212,CM56 (for a 56Kbps rate adapted call) () > **0312345678** (8)  $63$  $\overline{\text{N}}$ ILE  $\overline{\text{N}}$ CONGO ( ) Decreed to the contract of the contract of the contract of the contract of the contract of the contract of the contract of the contract of the contract of the contract of the contract of the contract of the contr Login name for this account (case sensitive, 63 characters max.)

**1**

() > **LgnNam**

1-5

<span id="page-19-0"></span>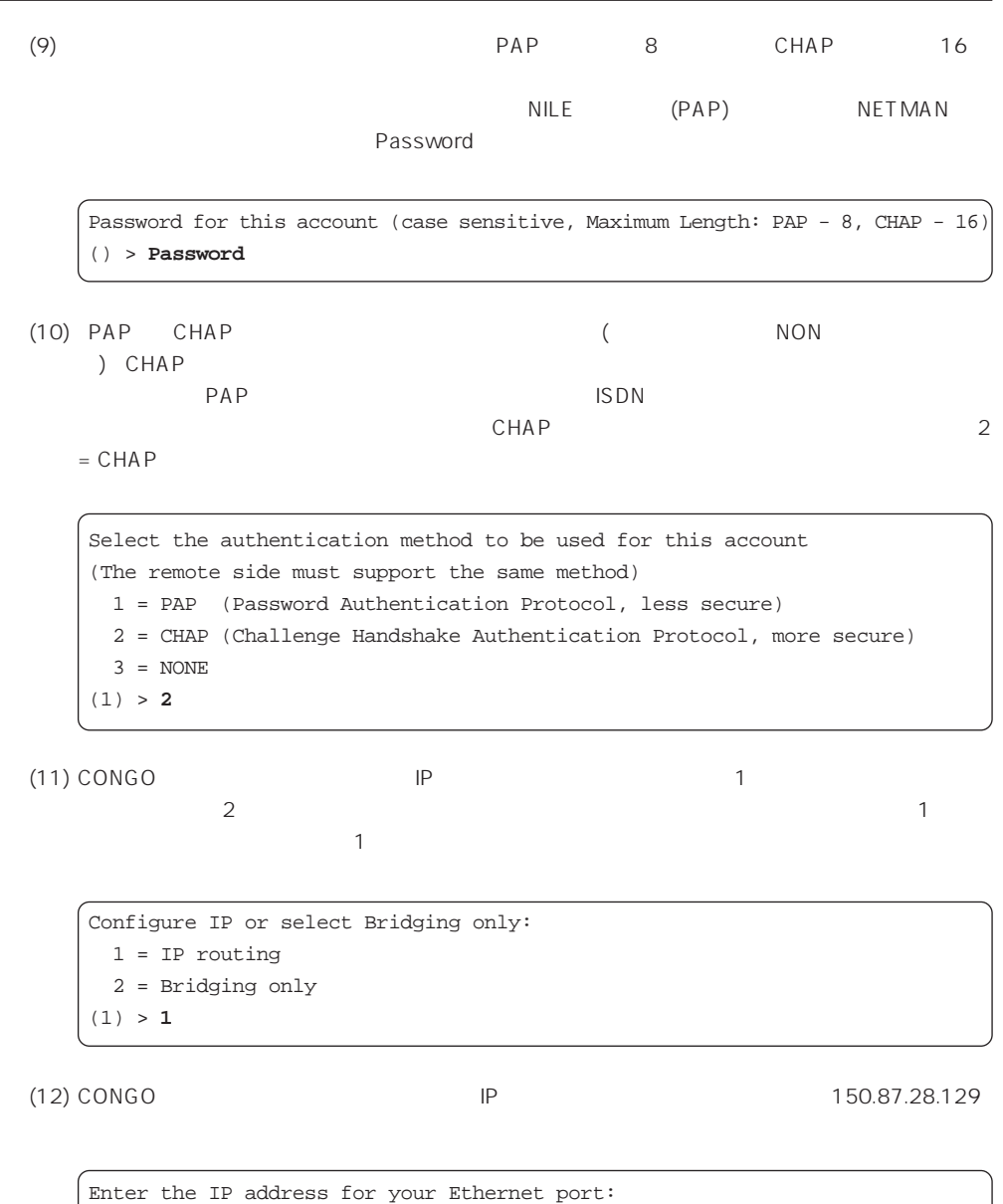

(192.168.1.1) > **150.87.28.129**

<span id="page-20-0"></span>(13) CONGO 255.255.240

```
Enter the subnet mask for your Ethernet port:
(255.255.255.0) > 255.255.255.240
```
(14) Unnumbered IP  $1 = yes$  Unnum-

bered IP  $\qquad \qquad$  1

Will you be using unnumbered IP for your ISDN port (if yes, both sides must use unnumbered IP):  $1 = yes$  $2 = no$ (1) > **1**

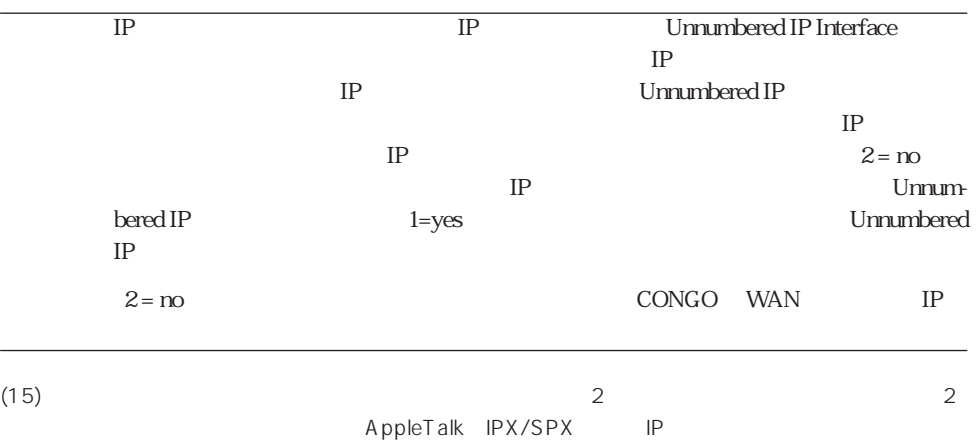

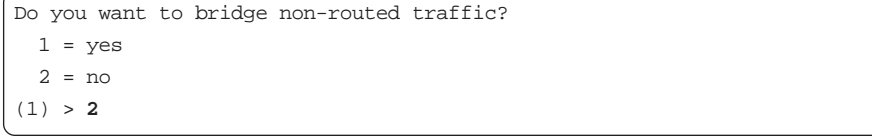

```
(16) (router's name) 1\blacksquare is a contract to \blacksquare is a contract to \blacksquare is a contract to \blacksquare is a contract to \blacksquare\overline{2}PROMPT
   Do you want to set the router's name?
    1 = Yes2 = No(1) > 2
(17) Express ACCess (17)
  ExpressACCess (ExpressACCess )<br>ExpressACCess (ExpressACCess )
  Express ACCess 2 Laterature 2
   \sim 1
   Do you want to install this configuration?
    1 = yes 2 = Exit without install
   (1) > 1
(18) (17) ExpressACCess
           ExpressACCess
Burger CONGO netman
    \ddagger 1
   PROMPT:NOT SAVED# login netman
   Password:
    ....................
   PROMPT:NOT SAVED* set configuration save
     ....................
   PROMPT>
† 1 ExpressACCess reset
      ExpressACCess
(19) LAN IP(CONGO LAN IP )
```
# <span id="page-22-0"></span>1.3 LAN Web Wizard)

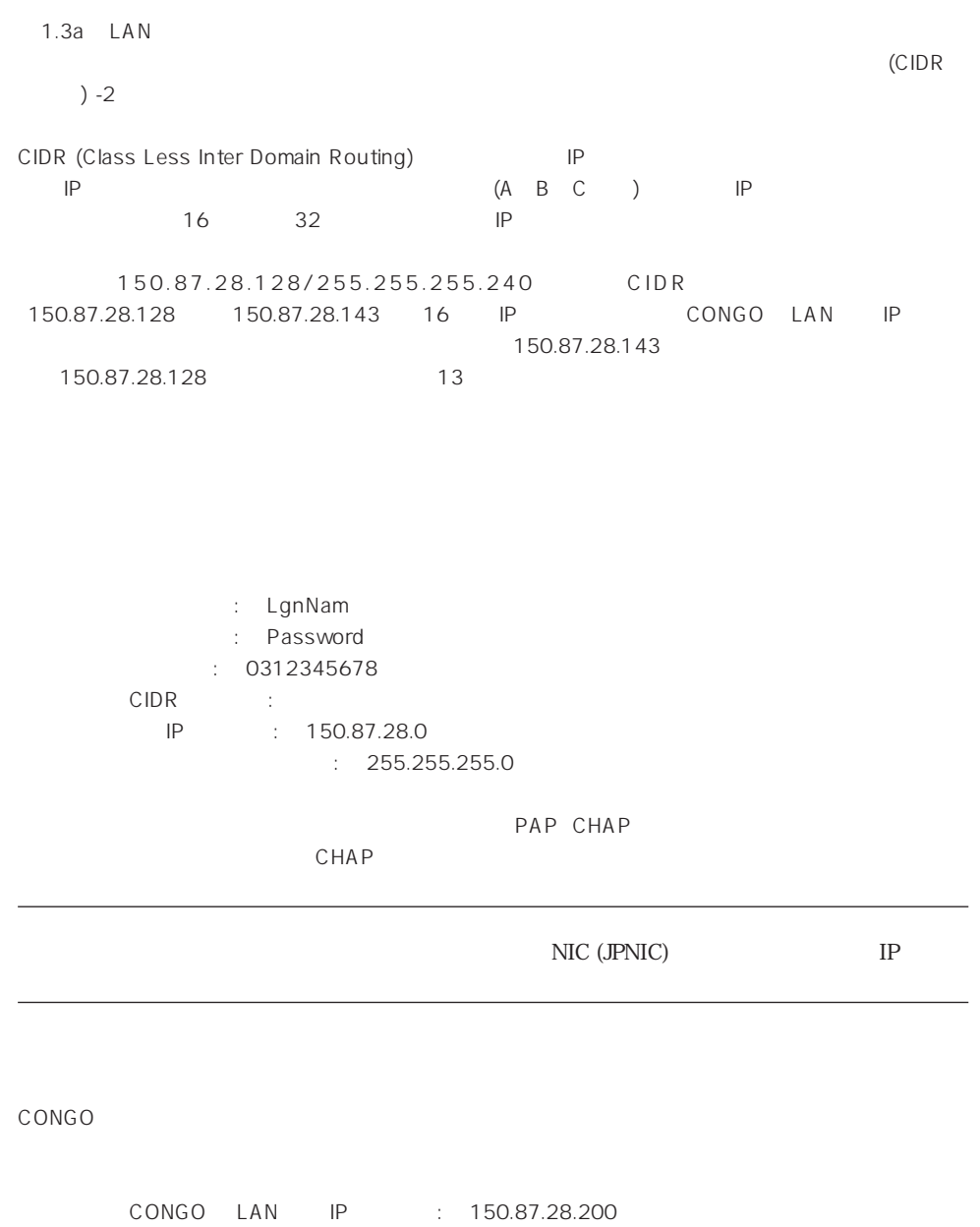

■ CONGO の設定に使用するパソコンの IP アドレス: 「150.87.28.131」

<span id="page-23-0"></span>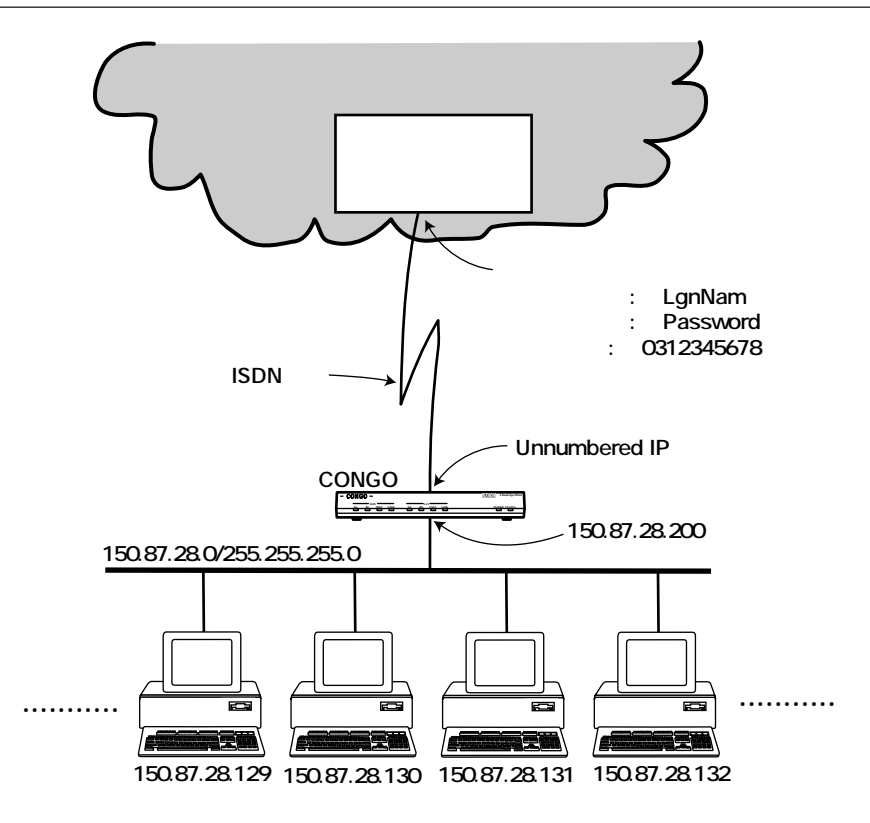

1.3a LAN

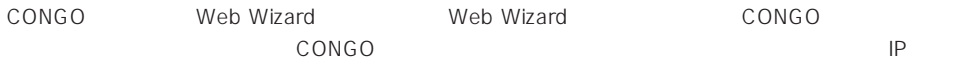

 $TCP/IP$ 

### **(General Configuration)**

(1) General Configuration

ISDN Switch Type/Service NTT (Japan)

Number of Bearer Channels (B-channels) Two Two 2B+D <span id="page-24-0"></span>IP address of your PC Web Wizard IP 150.87.28.131 IP address of your Congo CONGO PRESERVE IP THE IP THE SANDWARD IP THE INTERNATIONAL INTERNATIONAL INTERNATIONAL INTERNATIONAL INTERNATIO 150.87.28.200 Your subnet mask CONGO (Web Wizard ) 255.255.0

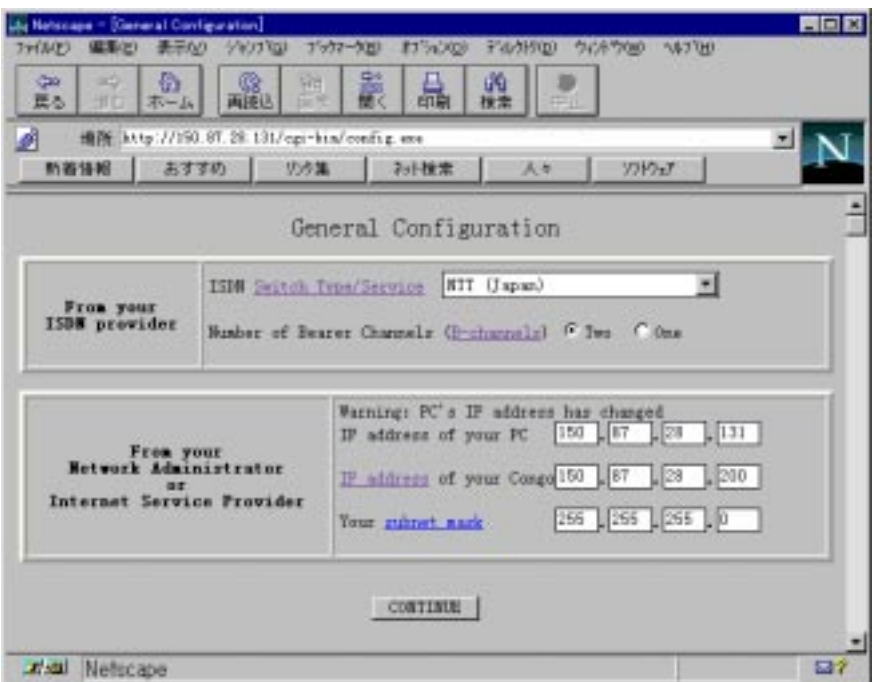

1.3b Web Wizard: General Configuration

<span id="page-25-0"></span>(2) From your Network Administrator or Internet Service Provider

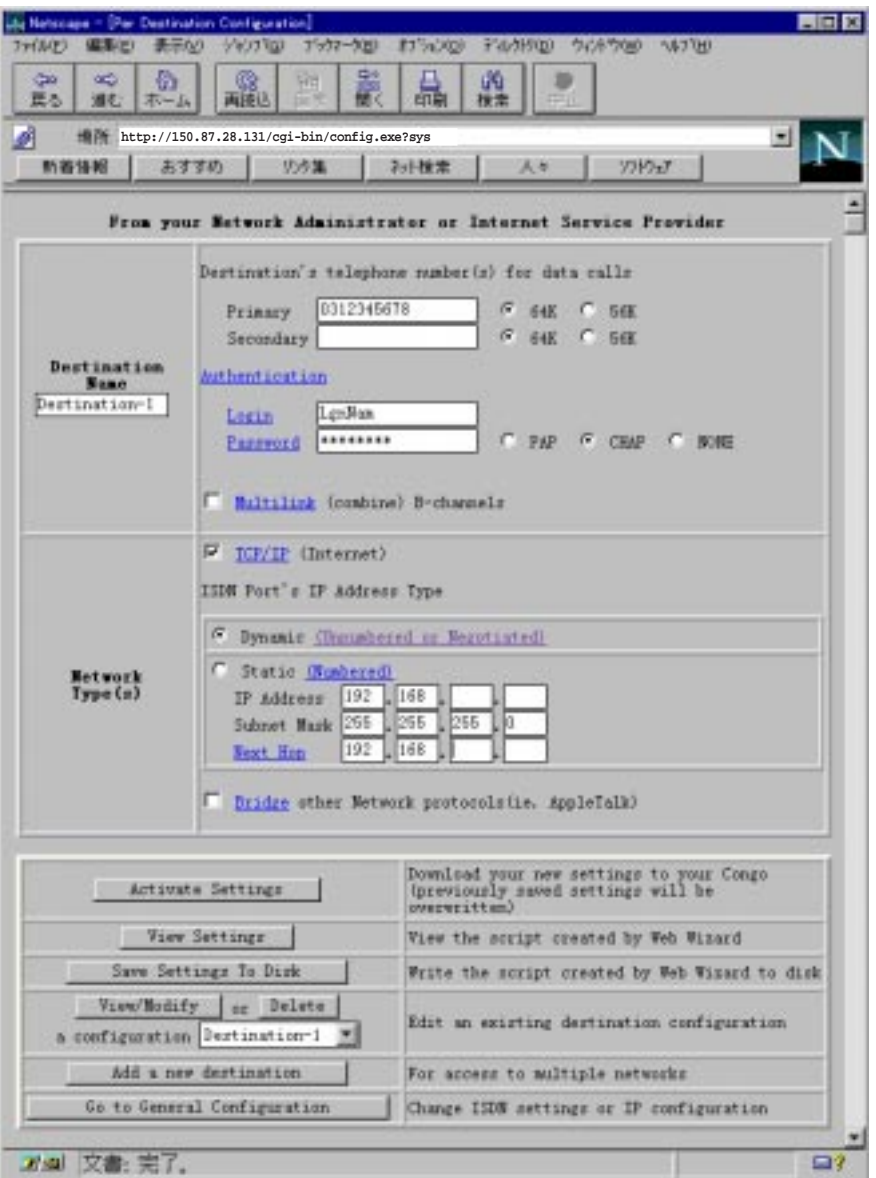

1.3c Web Wizard: Per Destination Configuration

<span id="page-26-0"></span>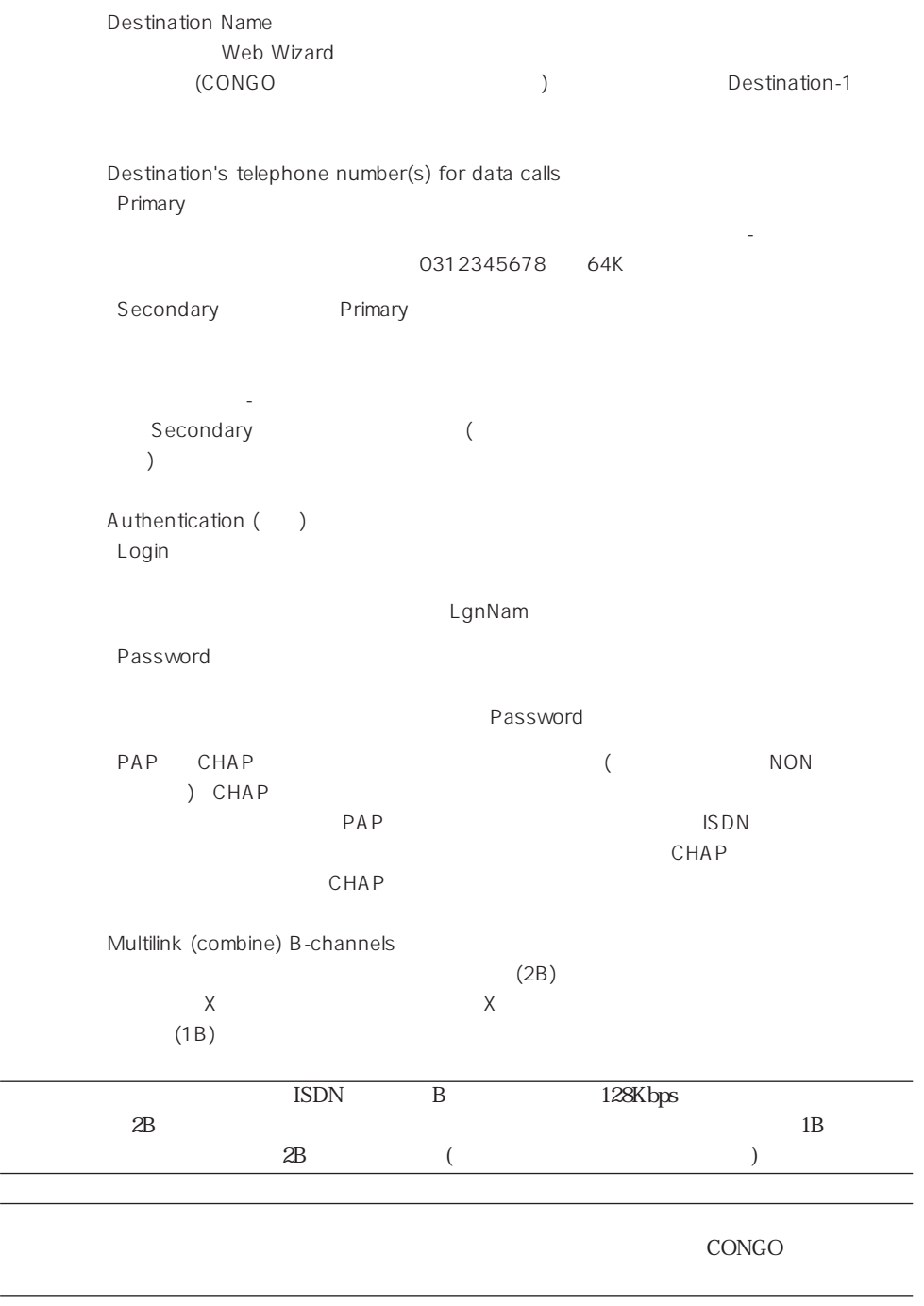

<span id="page-27-0"></span>■ TCP/IP (Internet)  $TCP/IP$  X ( ) Dynamic Dynamic WAN (ISDN) Unnumbered IP<br>
Innumbered IP (IP (IP Unnumbered IP  $IP$  IP <u>IP</u> Unnumbered IP 用することが多くなっています。インターネット サービス プロバイダからルーターの WAN IP IP STATE Unnumbered IP **Unnumbered IP** Static 

WAN (ISDN) Numbered IP WAN IP Address Subnet Mask WAN IP (Next Hop ) ■ Bridge  $\mathsf{CONGO}\xspace$ 

AppleTalk IPX/SPX IP

- (4) Web Wizard Activate Settings Your settings have been successfully downloaded to your Congo ! CONGO **CONGO**
- (5) LANに接続されている他の器機 (設定に使用したパソコン以外の器機) の全てに対して、適切なIP (CONGO LAN IP )

<span id="page-28-0"></span>**1.4**  $\blacksquare$ 

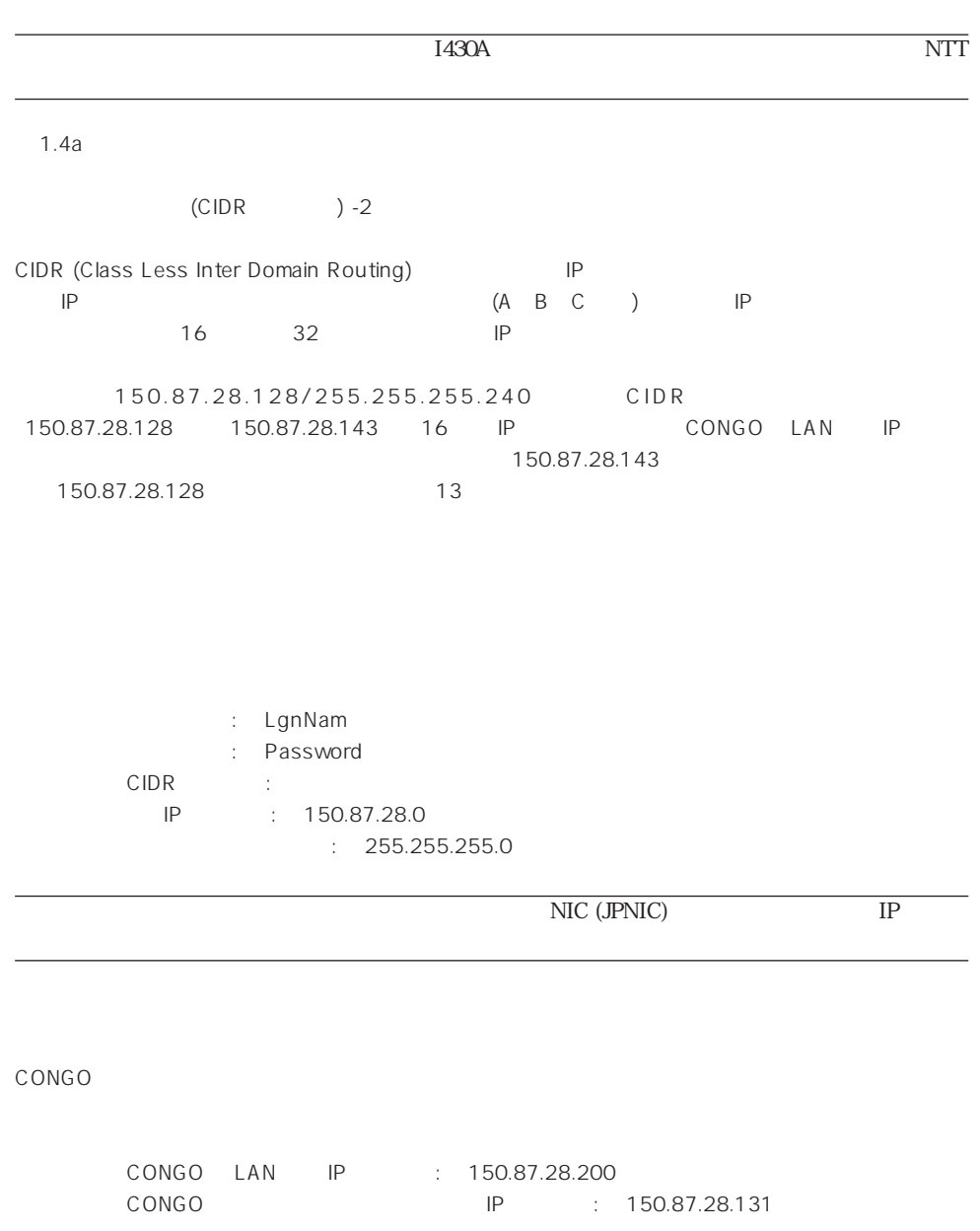

<span id="page-29-0"></span>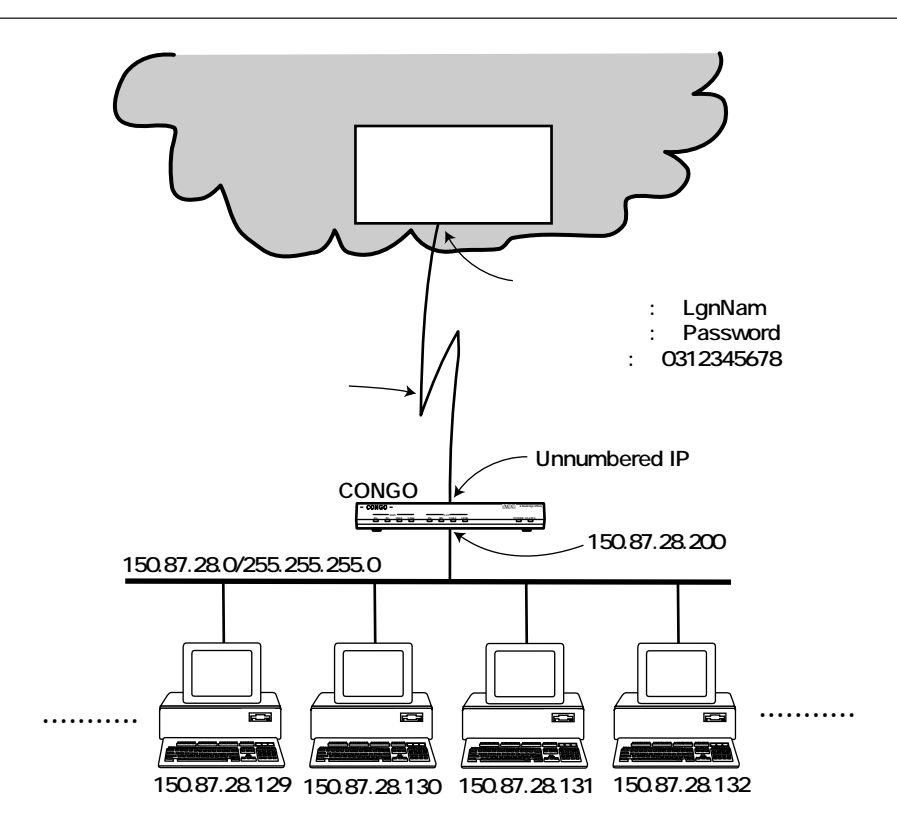

**1.4a a a** *s s s s s s s s s s s s* 

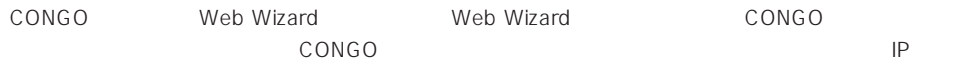

 $TCP/IP$ 

### **(General Configuration)**

(1) General Configuration

ISDN Switch Type/Service PERMANENT (NailedUp)

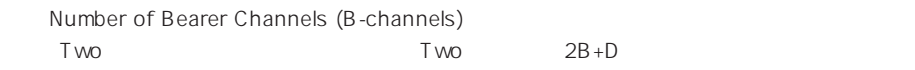

<span id="page-30-0"></span>IP address of your PC Web Wizard IP 150.87.28.131 IP address of your Congo CONGO PRESERVE IP THE IP THE SANDWARD IP THE INTERNATIONAL INTERNATIONAL INTERNATIONAL INTERNATIONAL INTERNATIO 150.87.28.200 Your subnet mask CONGO (Web Wizard ) 255.255.0 **By Name** Contact Contact Nov EFAI YOU'D TYST-DE ETAING FANNO SOFTED WITH ファイル(ビ) 編集(の) 巖 矗  $\frac{\Omega}{\Lambda-2\epsilon}$ **ARA** 過援  $\frac{1}{2}$ day. 強 m 戻る 道む 编码 http://190.87.29.131/cpr-htm/config.exe d おすすめ リク集 お出来 人 ソリクォア 新容许图

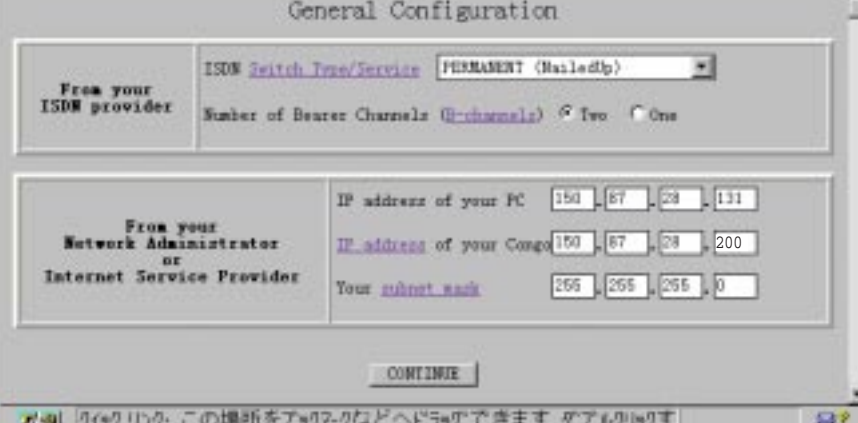

1.4b Web Wizard: General Configuration

FEE

<span id="page-31-0"></span>(2) From your Network Administrator or Internet Service Provider

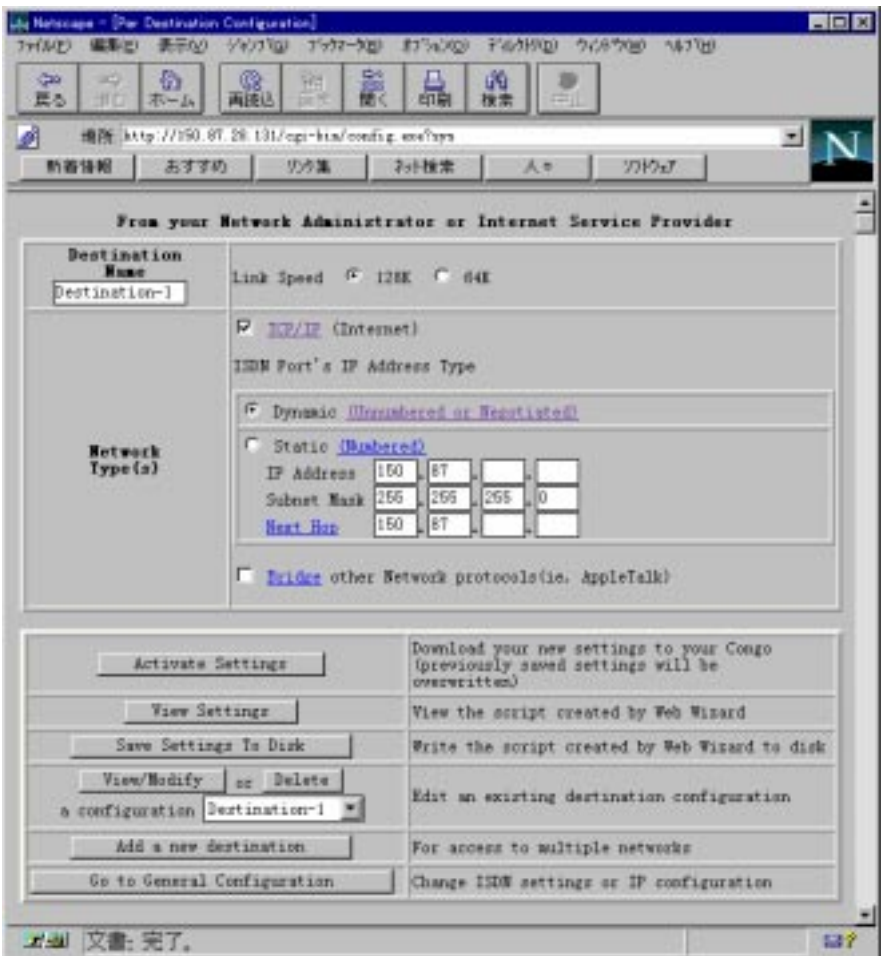

### 1.4c Web Wizard: Per Destination Configuration

Destination Name Web Wizard (CONGO ) Destination-1

<span id="page-32-0"></span>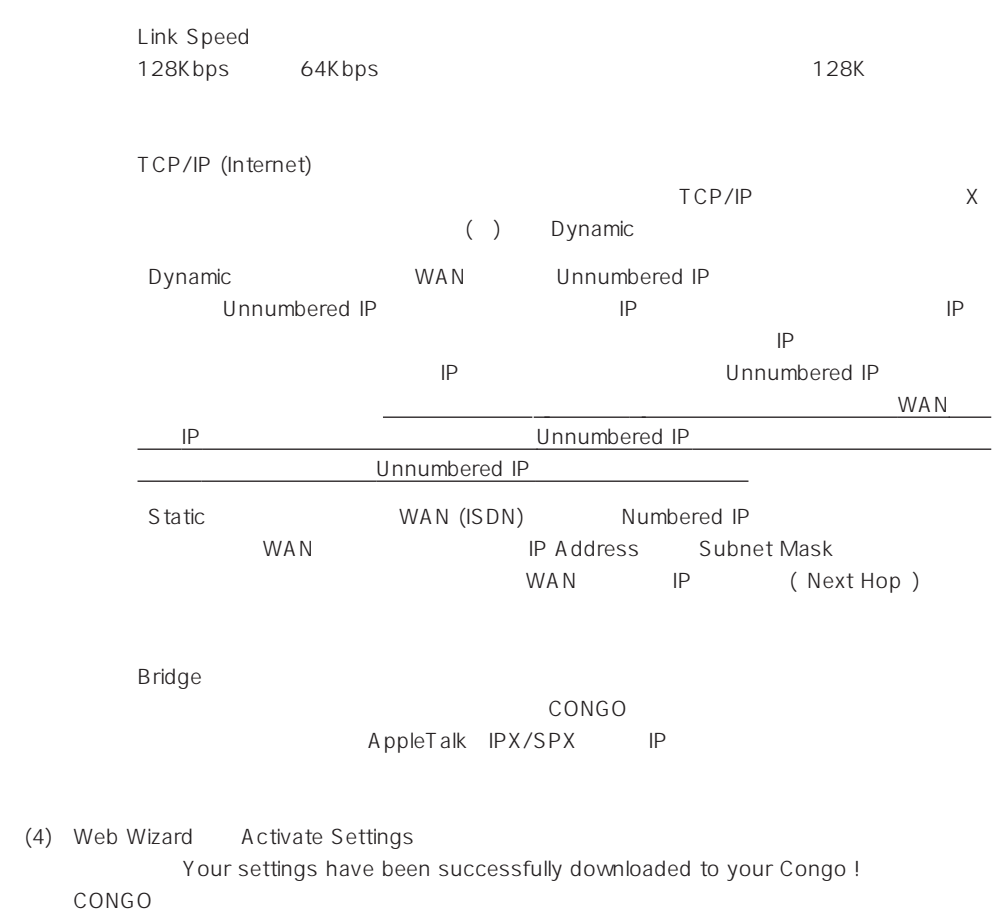

(5) LANに接続されている他の器機 (設定に使用したパソコン以外の器機) の全てに対して、適切なIP アドレス、サブネットマスク、ゲートウエイアドレス (CONGO の LAN 側の IPアドレス) を設定

```
login netman
netman
### IP Address of your LAN (Ethernet) Port ###
ADD IP NETWORK ENTRY 150.87.28.200 255.255.255.0 ETH1
SET DHCP SERVER DOMAIN SERVER ETH1 172.16.100.100
SET DHCP SERVER START ADDRESS ETH1 150.87.28.10
SET DHCP SERVER END ADDRESS ETH1 150.87.28.20
SET DHCP SERVER ADMIN STATUS ETH1 ENABLED
ADD TRAP ENTRY 150.87.28.131 7
SET ISDN CHANNEL MODE WAN1 2B+D
######Configuration for Destination-1 ############
SET PHYSICAL PORT DIAL PROCEDURE WAN1.1 TDM
SET PHYSICAL PORT SPEED WAN1.1 128000
SET PHYSICAL PORT STATUS WAN1.2 DOWN
ADD IP NETWORK ENTRY WAN1.1
SET IP UNNUMBERED INTERFACE SOURCE ADDRESS WAN1.1 150.87.28.200
ADD IP ROUTE ENTRY 0.0.0.0 0.0.0.0 WAN1.1 1
SET CONFIGURATION SAVE
RESET
```
# <span id="page-34-0"></span>**2 ISDN**

### **2.1 ISDN** 2 IP

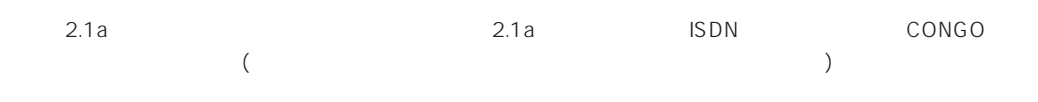

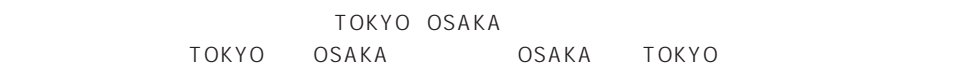

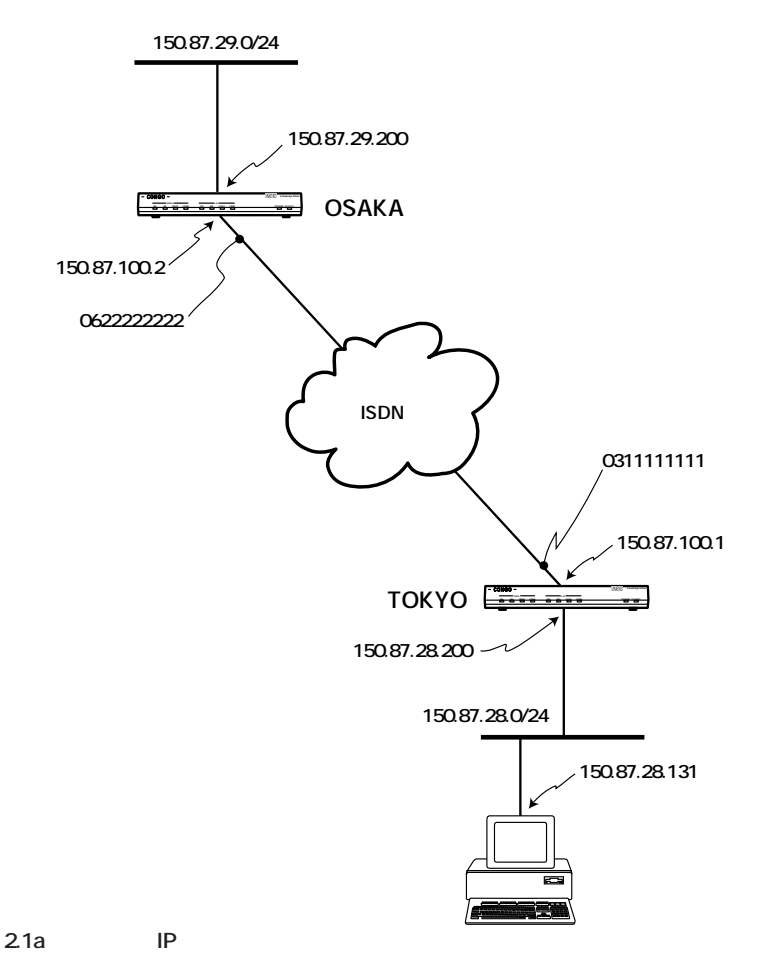

<span id="page-35-0"></span>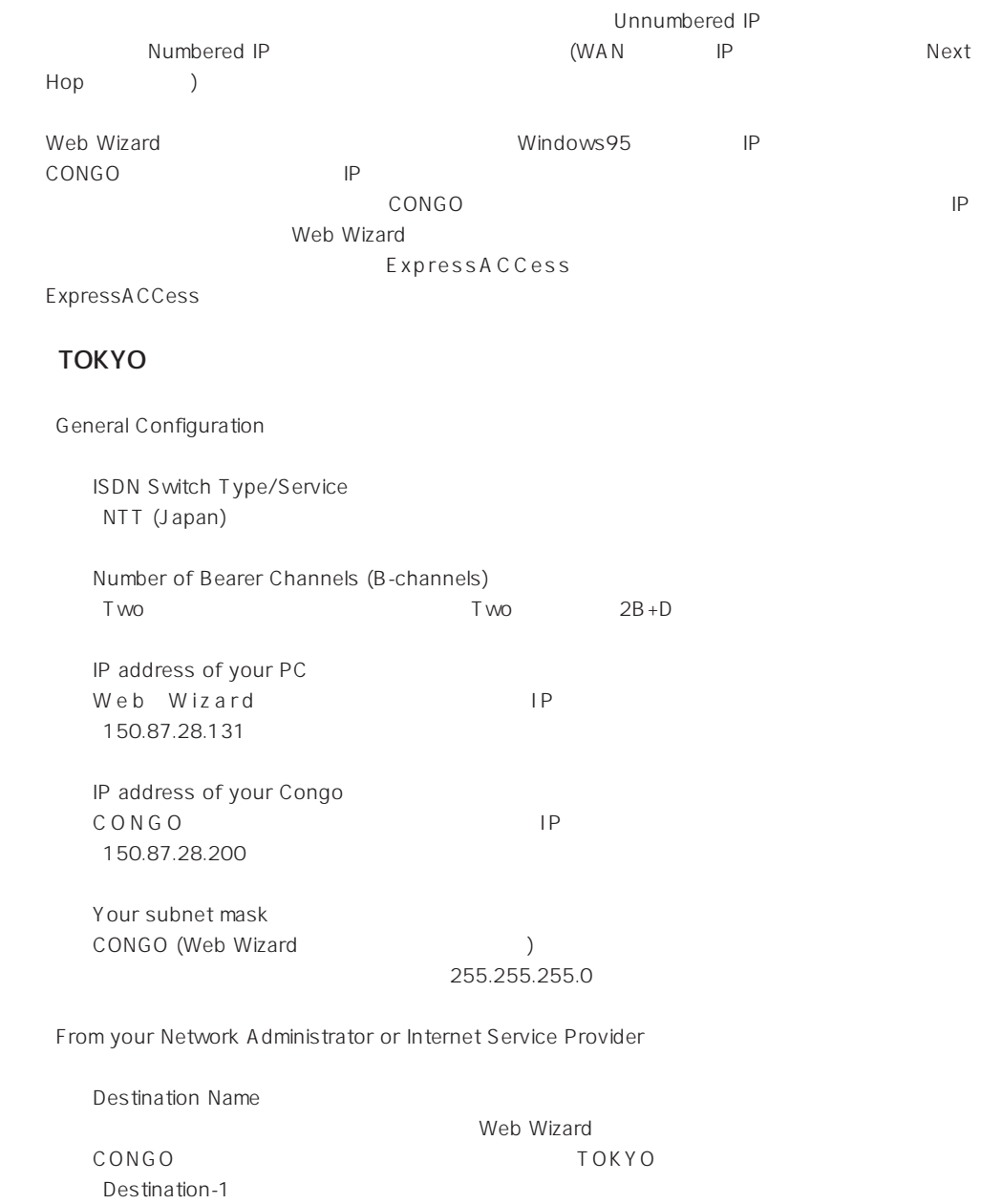
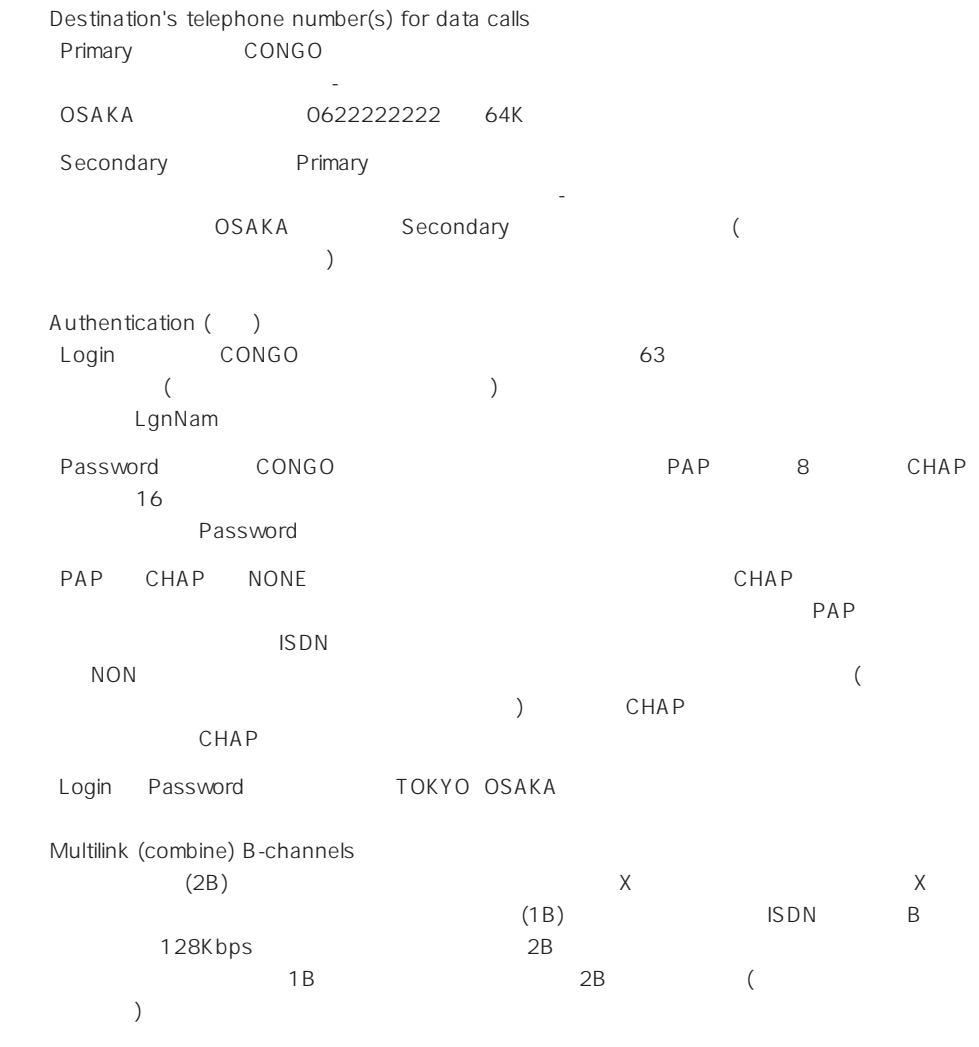

TOKYO OSAKA

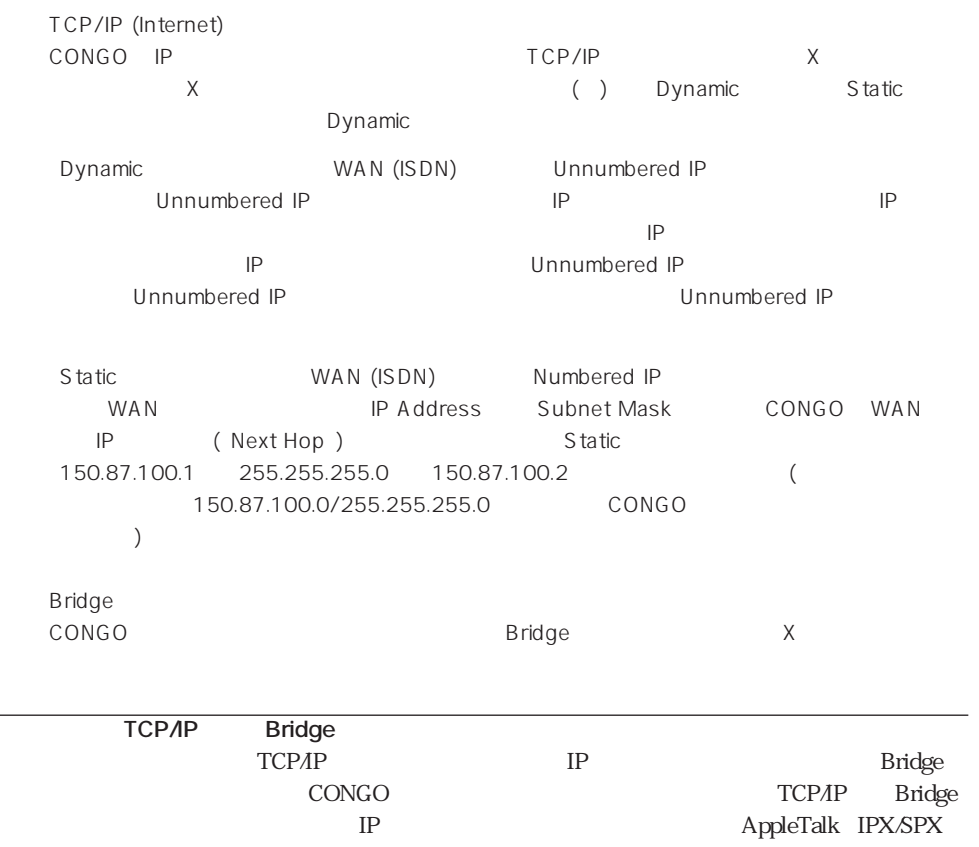

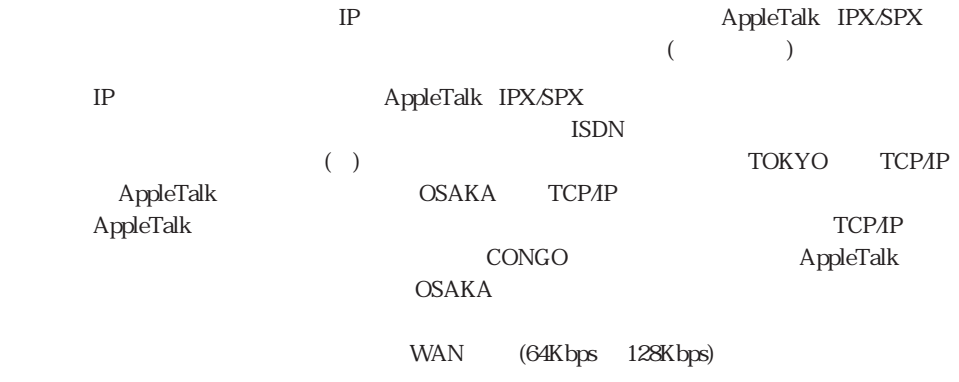

**OSAKA** 

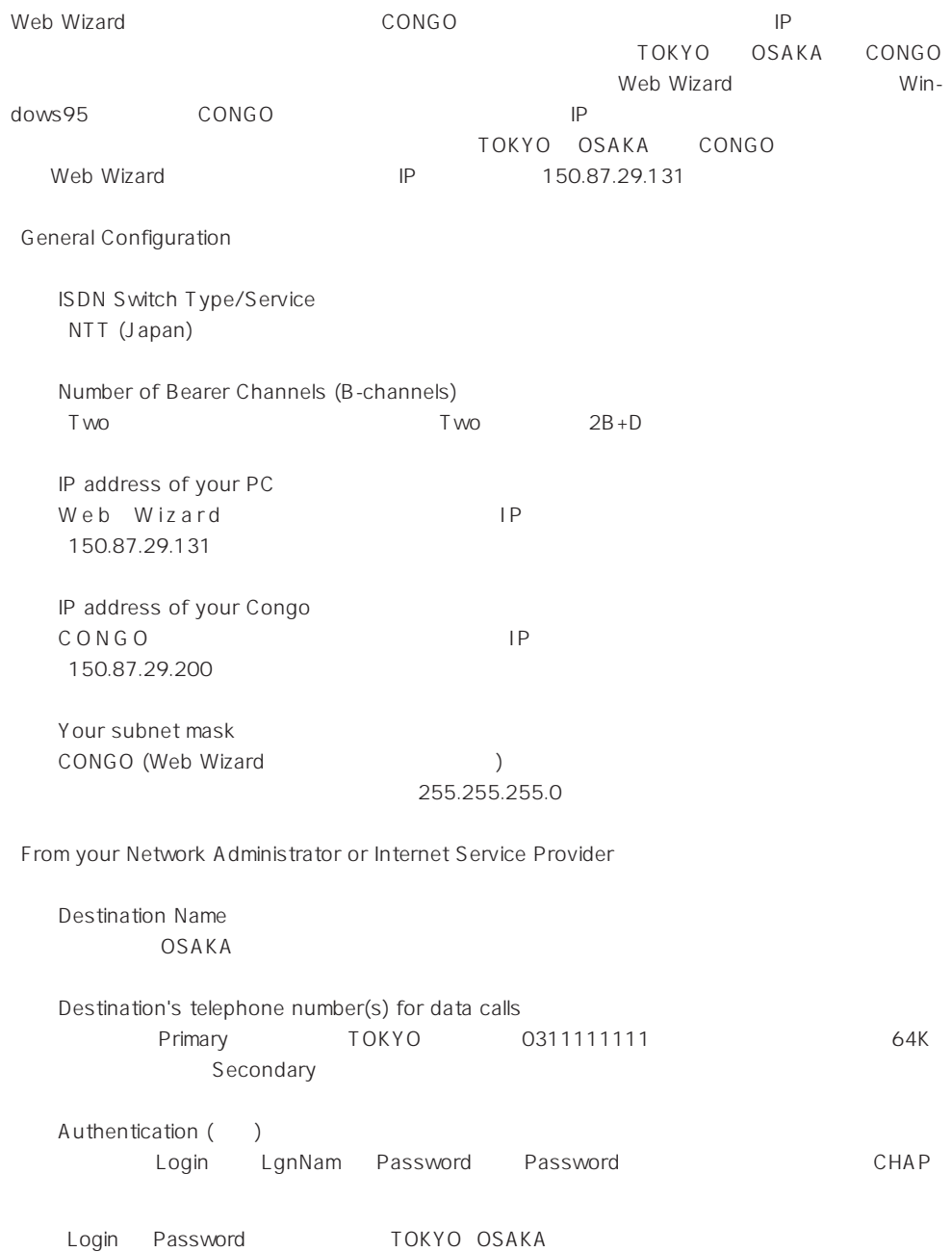

Multilink (combine) B-channels

(TOKYO CONGO )

■ TCP/IP (Internet) TOKYO TCP/IP Unnumbered IP (Dynamic)  $U$ nnumbered IP  $U$  and  $U$  Unnumbered IP  $U$ 

Static (Numbered IP) TOKYO TOKYO WAN IP Address 150.87.100.2 Subnet Mask 255.255.255.0 CONGO WAN IP (Next Hop ) 150.87.100.1

 $\overline{U}$ оку $\overline{U}$ окуо $\overline{U}$ 

**Bridge** 

CONGO しょうがいしょうがく こうしょうがく こうしょうがく こうしょうがい

**Unnumbered IP** 

■ TOKYO

login netman netman ### IP Address of your LAN (Ethernet) Port ### ADD IP NETWORK ENTRY 150.87.28.200 255.255.255.0 ETH1 SET DHCP SERVER DOMAIN SERVER ETH1 0.0.0.0 SET DHCP SERVER START ADDRESS ETH1 150.87.28.10 SET DHCP SERVER END ADDRESS ETH1 150.87.28.20 SET DHCP SERVER ADMIN STATUS ETH1 ENABLED ADD TRAP ENTRY 150.87.28.131 7 SET ISDN SWITCH TYPE WAN1 BRI-NTT SET ISDN CHANNEL MODE WAN1 2B+D ######Configuration for Destination-1 ############ ADD DIAL PORT ENTRY D1 WAN1.1 ADD DIAL PORT PHYSICAL PORT D1 WAN1.2 SET DIAL PORT AUTHENTICATION METHOD D1 CHAP ADD DIAL PORT CALL ADDRESS D1 "0622222222" "Password" "LgnNam" SET DIAL PORT ADMIN STATE D1 ENABLED ADD IP NETWORK ENTRY D1 SET IP UNNUMBERED INTERFACE SOURCE ADDRESS D1 150.87.28.200 ADD IP ROUTE ENTRY 0.0.0.0 0.0.0.0 D1 1 SET CONFIGURATION SAVE RESET

**2**

■ OSAKA

login netman netman ### IP Address of your LAN (Ethernet) Port ### ADD IP NETWORK ENTRY 150.87.29.200 255.255.255.0 ETH1 SET DHCP SERVER DOMAIN SERVER ETH1 0.0.0.0 SET DHCP SERVER START ADDRESS ETH1 150.87.29.10 SET DHCP SERVER END ADDRESS ETH1 150.87.29.20 SET DHCP SERVER ADMIN STATUS ETH1 ENABLED ADD TRAP ENTRY 150.87.29.131 7 SET ISDN SWITCH TYPE WAN1 BRI-NTT SET ISDN CHANNEL MODE WAN1 2B+D ######Configuration for Destination-1 ############ ADD DIAL PORT ENTRY D1 WAN1.1 ADD DIAL PORT PHYSICAL PORT D1 WAN1.2 SET DIAL PORT AUTHENTICATION METHOD D1 CHAP ADD DIAL PORT CALL ADDRESS D1 "0311111111" "Password" "LgnNam" SET DIAL PORT ADMIN STATE D1 ENABLED ADD IP NETWORK ENTRY D1 SET IP UNNUMBERED INTERFACE SOURCE ADDRESS D1 150.87.29.200 ADD IP ROUTE ENTRY 0.0.0.0 0.0.0.0 D1 1 SET CONFIGURATION SAVE RESET

### **Unnumbered IP**

#### ■ TOKYO

```
login netman
netman
### IP Address of your LAN (Ethernet) Port ###
ADD IP NETWORK ENTRY 150.87.28.200 255.255.255.0 ETH1
SET DHCP SERVER DOMAIN SERVER ETH1 0.0.0.0
SET DHCP SERVER START ADDRESS ETH1 150.87.28.10
SET DHCP SERVER END ADDRESS ETH1 150.87.28.20
SET DHCP SERVER ADMIN STATUS ETH1 ENABLED
ADD TRAP ENTRY 150.87.28.131 7
SET ISDN SWITCH TYPE WAN1 BRI-NTT
SET ISDN CHANNEL MODE WAN1 2B+D
######Configuration for TOKYO ############
ADD DIAL PORT ENTRY D1 WAN1.1
ADD DIAL PORT PHYSICAL PORT D1 WAN1.2
ADD DIAL PORT ENTRY D2 WAN1.2
ADD DIAL PORT PHYSICAL PORT D2 WAN1.1
SET DIAL PORT AUTHENTICATION METHOD D1 CHAP
SET DIAL PORT AUTHENTICATION METHOD D2 CHAP
ADD DIAL PORT CALL ADDRESS D1 "0622222222" "Password" "LgnNam"
ADD DIAL PORT CALL ADDRESS D2 "0622222222" "Password" "LgnNam"
SET DIAL PORT ADMIN STATE D1 ENABLED
SET DIAL PORT ADMIN STATE D2 ENABLED
ADD MULTILINK GROUP ENTRY M1
ADD MULTILINK GROUP PHYSICAL PORT M1 D1
ADD MULTILINK GROUP PHYSICAL PORT M1 D2
SET MULTILINK GROUP PROTOCOL M1 STANDARD
SET MULTILINK GROUP ADMIN STATUS M1 ENABLED
ADD IP NETWORK ENTRY M1
SET IP UNNUMBERED INTERFACE SOURCE ADDRESS M1 150.87.28.200
ADD IP ROUTE ENTRY 0.0.0.0 0.0.0.0 M1 1
SET CONFIGURATION SAVE
RESET
```
■ OSAKA

login netman netman ### IP Address of your LAN (Ethernet) Port ### ADD IP NETWORK ENTRY 150.87.29.200 255.255.255.0 ETH1 SET DHCP SERVER DOMAIN SERVER ETH1 0.0.0.0 SET DHCP SERVER START ADDRESS ETH1 150.87.29.10 SET DHCP SERVER END ADDRESS ETH1 150.87.29.20 SET DHCP SERVER ADMIN STATUS ETH1 ENABLED ADD TRAP ENTRY 150.87.29.131 7 SET ISDN SWITCH TYPE WAN1 BRI-NTT SET ISDN CHANNEL MODE WAN1 2B+D ######Configuration for TOKYO ############ ADD DIAL PORT ENTRY D1 WAN1.1 ADD DIAL PORT PHYSICAL PORT D1 WAN1.2 ADD DIAL PORT ENTRY D2 WAN1.2 ADD DIAL PORT PHYSICAL PORT D2 WAN1.1 SET DIAL PORT AUTHENTICATION METHOD D1 CHAP SET DIAL PORT AUTHENTICATION METHOD D2 CHAP ADD DIAL PORT CALL ADDRESS D1 "0311111111" "Password" "LgnNam" ADD DIAL PORT CALL ADDRESS D2 "0311111111" "Password" "LgnNam" SET DIAL PORT ADMIN STATE D1 ENABLED SET DIAL PORT ADMIN STATE D2 ENABLED ADD MULTILINK GROUP ENTRY M1 ADD MULTILINK GROUP PHYSICAL PORT M1 D1 ADD MULTILINK GROUP PHYSICAL PORT M1 D2 SET MULTILINK GROUP PROTOCOL M1 STANDARD SET MULTILINK GROUP ADMIN STATUS M1 ENABLED ADD IP NETWORK ENTRY M1 SET IP UNNUMBERED INTERFACE SOURCE ADDRESS M1 150.87.29.200 ADD IP ROUTE ENTRY 0.0.0.0 0.0.0.0 M1 1 SET CONFIGURATION SAVE RESET

### **Numbered IP**

#### ■ TOKYO

```
login netman
netman
### IP Address of your LAN (Ethernet) Port ###
ADD IP NETWORK ENTRY 150.87.28.200 255.255.255.0 ETH1
SET DHCP SERVER DOMAIN SERVER ETH1 0.0.0.0
SET DHCP SERVER START ADDRESS ETH1 150.87.28.10
SET DHCP SERVER END ADDRESS ETH1 150.87.28.20
SET DHCP SERVER ADMIN STATUS ETH1 ENABLED
ADD TRAP ENTRY 150.87.28.131 7
SET ISDN SWITCH TYPE WAN1 BRI-NTT
SET ISDN CHANNEL MODE WAN1 2B+D
######Configuration for Destination-1 ############
ADD DIAL PORT ENTRY D1 WAN1.1
ADD DIAL PORT PHYSICAL PORT D1 WAN1.2
SET DIAL PORT AUTHENTICATION METHOD D1 CHAP
ADD DIAL PORT CALL ADDRESS D1 "0622222222" "Password" "LgnNam"
SET DIAL PORT ADMIN STATE D1 ENABLED
ADD IP NETWORK ENTRY 150.87.100.1 255.255.255.0 D1
ADD IP ROUTE ENTRY 0.0.0.0 0.0.0.0 150.87.100.2 1
SET CONFIGURATION SAVE
RESET
```
■ OSAKA

login netman netman ### IP Address of your LAN (Ethernet) Port ### ADD IP NETWORK ENTRY 150.87.29.200 255.255.255.0 ETH1 SET DHCP SERVER DOMAIN SERVER ETH1 0.0.0.0 SET DHCP SERVER START ADDRESS ETH1 150.87.29.10 SET DHCP SERVER END ADDRESS ETH1 150.87.29.20 SET DHCP SERVER ADMIN STATUS ETH1 ENABLED ADD TRAP ENTRY 150.87.29.131 7 SET ISDN SWITCH TYPE WAN1 BRI-NTT SET ISDN CHANNEL MODE WAN1 2B+D ######Configuration for Destination-1 ############ ADD DIAL PORT ENTRY D1 WAN1.1 ADD DIAL PORT PHYSICAL PORT D1 WAN1.2 SET DIAL PORT AUTHENTICATION METHOD D1 CHAP ADD DIAL PORT CALL ADDRESS D1 "0311111111" "Password" "LgnNam" SET DIAL PORT ADMIN STATE D1 ENABLED ADD IP NETWORK ENTRY 150.87.100.2 255.255.255.0 D1 ADD IP ROUTE ENTRY 0.0.0.0 0.0.0.0 150.87.100.1 1 SET CONFIGURATION SAVE RESET

# **2.2 ISDN IP**

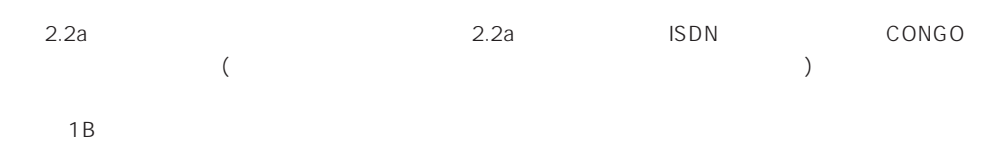

## TOKYO OSAKA HAKATA TOKYO OSAKA HAKATA OSAKA TOKYO HAKATA HAKATA TOKYO OSAKA

Unnumbered IP  $\blacksquare$ (WAN IP Next Hop )

ExpressACCess (ExpressACCess )<br>
absolute the ExpressACCess

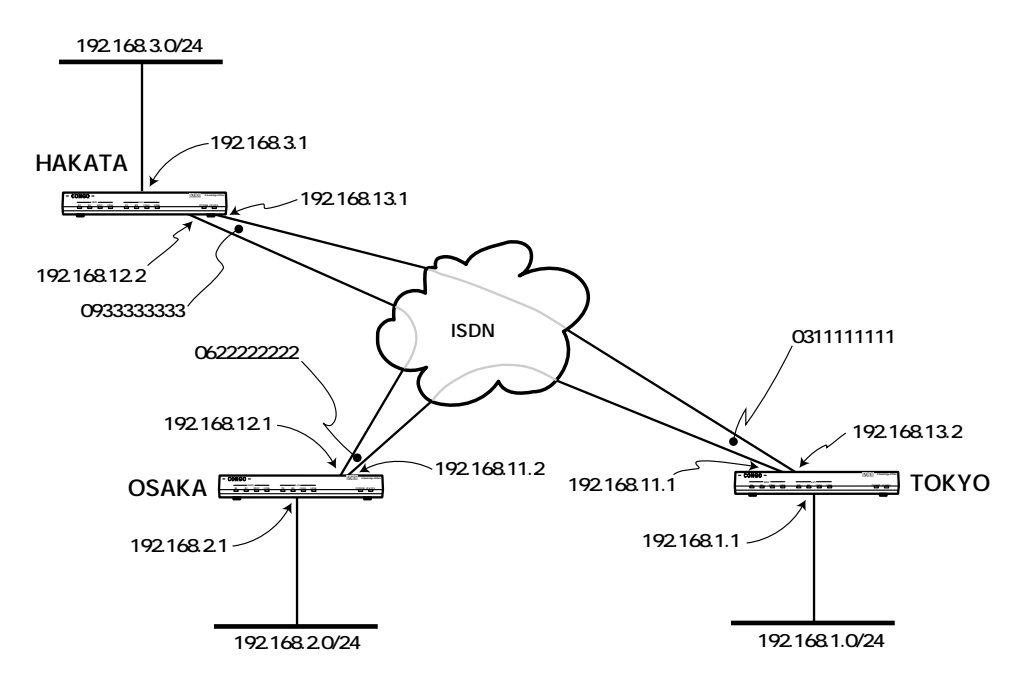

**図2.2a 構成図**

: LgnNam : Password 認証の方法: 「CHAP」 ■ TOKYO  $\therefore$  03111111111 CONGO IP : 192.168.1.1 サブネットマスク: 「255.255.255.0」 ■ OSAKA 電話番号: 「0622222222」 CONGO IP : 192.168.2.1 サブネットマスク: 「255.255.255.0」 ■ HAKATA 電話番号: 「0933333333」 CONGO IP : 192.168.3.1 サブネットマスク: 「255.255.255.0」

ExpressACCess

- $(1)$  CONGO
- $(2)$  CONGO ExpressACCess

ExpressACCess CONGO CONGO
config factory

PROMPT? **login netman** Password: ................... ................... PROMPT> **set configuration factory** PROMPT? \*\*\*\*\*\* Welcome to Express Access for the ISDN Telecommuter \*\*\*\*\*\* ................... ................... -------------------------------------------------------------------------- Press RETURN to continue

 $(3)$  ISDN 6

```
Select your ISDN switch type:
  1 = NET3 (UK-EURO ISDN)
 2 = NI-1 (N. America)
  3 = 5ESS (N. America)
  4 = DMS-100 Custom (N. America)
  5 = KDD (Japan)
 6 = NTT (Japan)
   7 = TS013 (Australia)
(1) > 6
```
(4) ISDN  $\overline{2}$  1

$$
\mathbb{R}^{\mathbb{Z}}
$$

Describe your ISDN service provisioning  $1 = 1B+D$  $2 = 2B+D$ (2) > **2**

 $(5)$  1

Do you want to configure two different accounts ?  $1 = Yes$  $2 = No$ (2) > **1**

 $(6)$ 

#### TOKYO

```
Enter the first telephone number for the first account (no dashes, no spaces)
  Ex. 18005551212 (for a 64Kbps clear channel call)
  or 18005551212,CM56 (for a 56Kbps rate adapted call)
() > 0622222222
```
OSAKA

() > **0311111111**

HAkATA

() > **0311111111**

 $(7)$  63 LgnNam

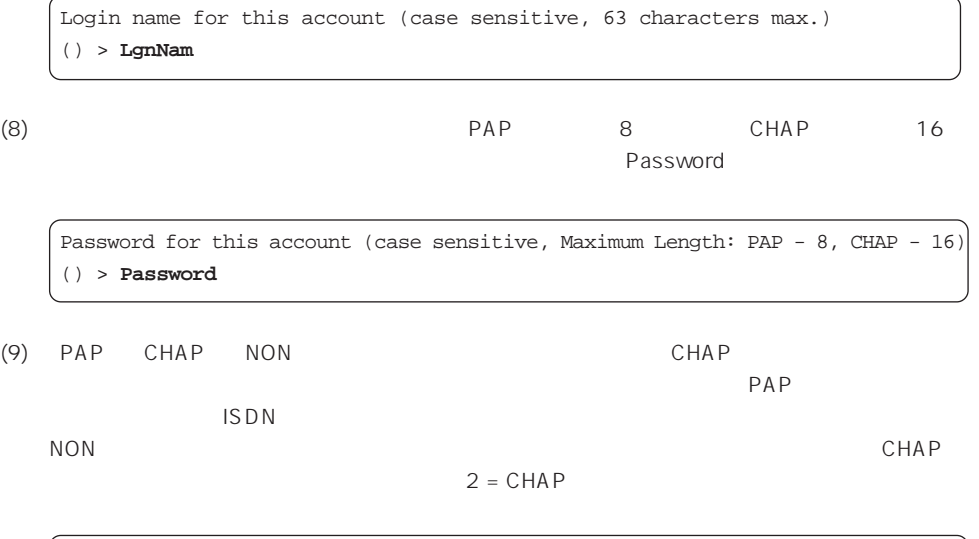

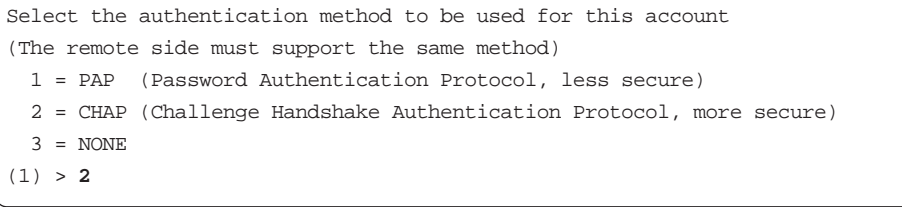

(10)  $-$ 

#### TOKYO

Enter the Telephone Number for the second account (no dashes, no spaces) Ex. 18005551212 (for a 64Kbps clear channel call) or 18005551212,CM56 (for a 56Kbps rate adapted call) () > **0933333333**

#### OSAKA

() > **0933333333**

HAkATA

LgnNam

() > **0622222222**

(11)  $63$ 

Login name for this account (case sensitive, 63 characters max.) () > **LgnNam**

(12) 7 (12) THE RAP 8 CHAP 16 S  $P$ assword $P$ 

Password for this account (case sensitive, Maximum Length: PAP - 8, CHAP - 16) () > **Password**

(13)「PAP」「CHAP」「NON」から認証の方法を選択してください。CHAPは、3つの認証の方法で

 $PAP$ 

 $\mathsf{ISDN}$ 

NON はないません。<br>この日本の方法であり、セキュリティはありません。<br>この日本の方法であり、セキュリティはありません。

 $2 = CHAP$ 

Select the authentication method to be used for this account (The remote side must support the same method) 1 = PAP (Password Authentication Protocol, less secure) 2 = CHAP (Challenge Handshake Authentication Protocol, more secure)  $3 = NONE$ (1) > **2**

(14) CONGOの使用方法を選択します。IPルータとして使用する場合は「1」、ブリッジのみとして使  $\overline{2}$ 

```
Configure IP or select Bridging only:
  1 = IP routing
  2 = Bridging only
(1) > 1
```
(15) CONGOのイーサネットポートに設定するIPアドレスを入力します。ここでは「192.168.1.1」を

#### TOKYO

Enter the IP address for your Ethernet port: (192.168.1.1) > **192.168.1.1**

OSAKA

(192.168.1.1) > **192.168.2.1**

HAKATA

(192.168.1.1) > **192.168.3.1**

(16) CONGO 255.255.240

Enter the subnet mask for your Ethernet port: (255.255.255.0) > **255.255.255.0**

(17) Unnumbered IP  $1 = yes$  Unnumbered IP  $\qquad \qquad$  1

```
Will you be using unnumbered IP for your ISDN port
(if yes, both sides must use unnumbered IP):
 1 = yes2 = no(1) > 1
```
**LP** IP Unnumbered IP Interface  $IP$ IP Unnumbered IP  $2 = n$ o
Numbered IP  $(25)$  $(18)$  CONGO IP TOKYO Enter the IP address of the first destination network: (Note: the last component must be 0, e.g., 1.2.3.0 and 0.0.0.0 makes this the default route) (192.168.1.1) > **192.168.2.1** OSAKA (192.168.1.1) > **192.168.1.1** HAKATA (192.168.1.1) > **192.168.1.1**

 $(19)$  CONGO IP

TOKYO

Enter the IP address of your second destination network: (Note: the last component must be 0, e.g., 1.2.3.0): (192.168.1.1) > **192.168.3.1**

OSAKA

(192.168.1.1) > **192.168.3.1**

HAKATA

(192.168.1.1) > **192.168.2.1**

 $(20)$  CONGO IP  $2$ 

 $1$ 

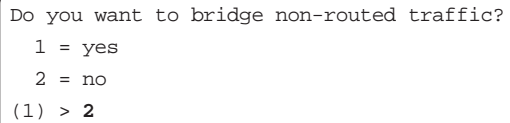

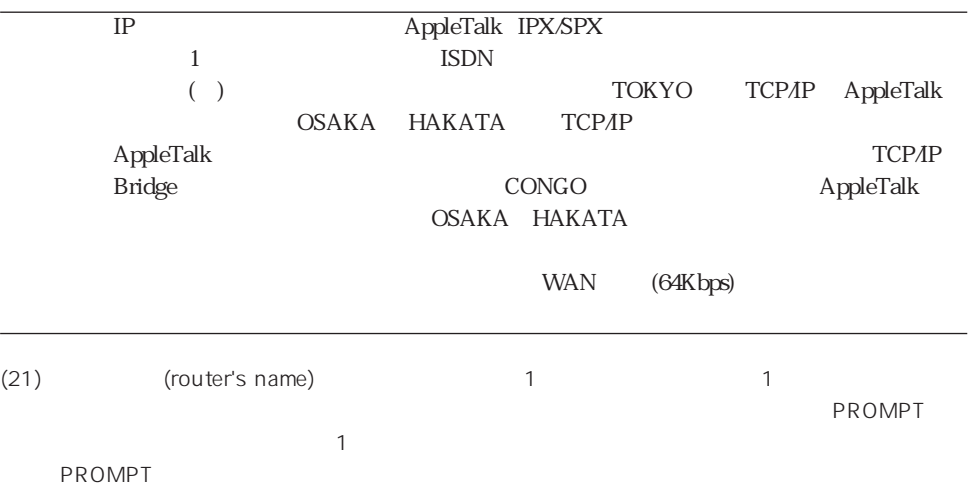

Do you want to set the router's name?  $1 = Yes$  $2 = No$ (1) > **1**

### $(22)$

TOKYO

```
Enter your router's name
() > TOKYO
```
## OSAKA

() > **OSAKA**

#### HAkATA

#### () > **HAKATA**

(23) Express ACCess (23)

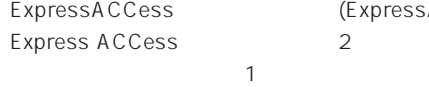

ExpressACCess による設定内容 (ExpressACCess によって生成されたスクリプト) を実行し、 Express ACCessは終了します。「2」を選択するとスクリプトを実行せずにExpress ACCessを

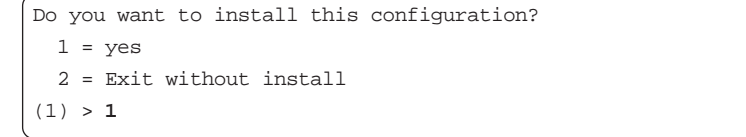

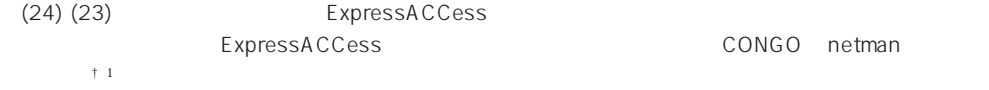

```
PROMPT:NOT SAVED# login netman
Password:
  ....................
PROMPT:NOT SAVED* set configuration save
  ....................
PROMPT>
```
 $† 1$  ExpressACCess reset ExpressACCess

### **Numbered IP**

 $(25)$  ISDN IP

TOKYO

Enter the IP address for your first ISDN port (e.g., 129.192.123.123): () > **192.168.11.1**

OSAKA

() > **192.168.11.2**

HAKATA

() > **192.168.13.1**

 $(26)$  ISDN

```
Enter the subnet mask for your first ISDN port:
(255.255.255.0) > 255.255.255.0
```
 $(27)$  ISDN IP

TOKYO

Enter the IP address at the other end of your first ISDN link: () > **192.168.11.2**

OSAKA

() > **192.168.11.1**

HAKATA

() > **192.168.13.2**

 $(28)$ 

TOKYO

Enter the IP address of the first destination network: (Note: the last component must be 0, e.g., 1.2.3.0 and 0.0.0.0 makes this the default route) () > **192.168.2.0**

#### OSAKA

() > **192.168.1.0**

HAKATA

() > **192.168.1.0**

 $(29)$  ISDN IP

TOKYO

Enter the IP address for your second ISDN port: () > **192.168.13.2**

OSAKA

() > **192.168.12.1**

HAKATA

() > **192.168.12.2**

 $(30)$  ISDN

Enter the subnet mask for your second ISDN port: (255.255.255.0) > **255.255.255.0**

 $(31)$  ISDN IP

TOKYO

Enter the IP address at the other end of your second ISDN link: () > **192.168.13.1**

OSAKA

() > **192.168.12.2**

HAKATA

() > **192.168.12.1**

 $(32)$ 

TOKYO

Enter the IP address of your second destination network: (Note: the last component must be 0, e.g., 1.2.3.0): () > **192.168.3.0**

OSAKA

() > **192.168.3.0**

HAKATA

() > **192.168.2.0**

 $(33)$   $(20)$ 

#### TOKYO (Unnumbered IP)

TOKYO:NOT SAVED\* **show** SET SCRIPT VERSION 9.5.1-TDM (ISDN Software Version 8.0) SET PROMPT TOKYO ADD IP ALIAS ENTRY \_B1\_DEF\_ADDR 126.119.22.30 SET BRIDGE PORT COUNT 2 SET BRIDGE MODE OFF ADD BRIDGE PORT ENTRY ETHERNET 1 ETH1 SET BRIDGE PORT STATUS 1 ENABLED ADD DIAL PORT ENTRY D1 WAN1.1 ADD DIAL PORT PHYSICAL PORT D1 WAN1.2 ADD DIAL PORT ENTRY D2 WAN1.2 ADD DIAL PORT PHYSICAL PORT D2 WAN1.1 SET DIAL PORT ADMIN STATE D1 ENABLED SET DIAL PORT AUTHENTICATION METHOD D1 CHAP ADD DIAL PORT CALL ADDRESS D1 "0622222222" "Password" "LgnNam" SET DIAL PORT ADMIN STATE D2 ENABLED SET DIAL PORT AUTHENTICATION METHOD D2 CHAP ADD DIAL PORT CALL ADDRESS D2 "0833333333" "Password" "LgnNam" ADD IP NETWORK ENTRY 192.168.1.1 255.255.255.0 ETH1 ADD IP NETWORK ENTRY D1 ADD IP NETWORK ENTRY D2 ADD IP ROUTE ENTRY 192.168.2.0 255.255.255.0 D1 1 ADD IP ROUTE ENTRY 192.168.3.0 255.255.255.0 D2 1 SET ISDN SWITCH TYPE WAN1 BRI-NTT RESET

### TOKYO (Numbered IP)

```
TOKYO:NOT SAVED* show
SET SCRIPT VERSION 9.5.1-TDM (ISDN Software Version 8.0)
SET PROMPT TOKYO
ADD IP ALIAS ENTRY _B1_DEF_ADDR 126.119.22.30
SET BRIDGE PORT COUNT 2
SET BRIDGE MODE OFF
ADD BRIDGE PORT ENTRY ETHERNET 1 ETH1
SET BRIDGE PORT STATUS 1 ENABLED
ADD DIAL PORT ENTRY D1 WAN1.1
ADD DIAL PORT PHYSICAL PORT D1 WAN1.2
ADD DIAL PORT ENTRY D2 WAN1.2
```
ADD DIAL PORT PHYSICAL PORT D2 WAN1.1 SET DIAL PORT ADMIN STATE D1 ENABLED SET DIAL PORT AUTHENTICATION METHOD D1 CHAP ADD DIAL PORT CALL ADDRESS D1 "0622222222" "Password" "LgnNam" SET DIAL PORT ADMIN STATE D2 ENABLED SET DIAL PORT AUTHENTICATION METHOD D2 CHAP ADD DIAL PORT CALL ADDRESS D2 "0933333333" "Password" "LgnNam" ADD IP NETWORK ENTRY 192.168.1.1 255.255.255.0 ETH1 ADD IP NETWORK ENTRY 192.168.11.1 255.255.255.0 D1 ADD IP NETWORK ENTRY 192.168.13.2 255.255.255.0 D2 ADD IP ROUTE ENTRY 192.168.2.0 255.255.255.0 192.168.11.2 1 ADD IP ROUTE ENTRY 192.168.3.0 255.255.255.0 192.168.13.1 1 SET ISDN SWITCH TYPE WAN1 BRI-NTT RESET

#### SET BRIDGE MODE OFF

ADD DIAL PORT ENTRY  $($  (  $)$   $($  ) SET DIAL PORT ADMIN STATE

ADD DIAL PORT CALL ADDRESS

ADD IP NETWORK ENTRY IP ( ) Unnumbered IP (やマルチリンクグループ名) はIPルータ機能に関連付けされ、IPパケットの出口/入口となりま ADD IP ROUTE ENTRY  $IP$ Unnumbered IP  $($ **SET ISDN SWITCH TYPE** 

CONGO

# 2.3 Proxy ARP LAN (128Kbps)

Proxy ARP を使用することで、遠隔地にある LAN を同一セグメントのように扱うことができます。 Proxy ARP

 $16$ 

192.168.1.0/24 192.168.1.193 192.168.1.207

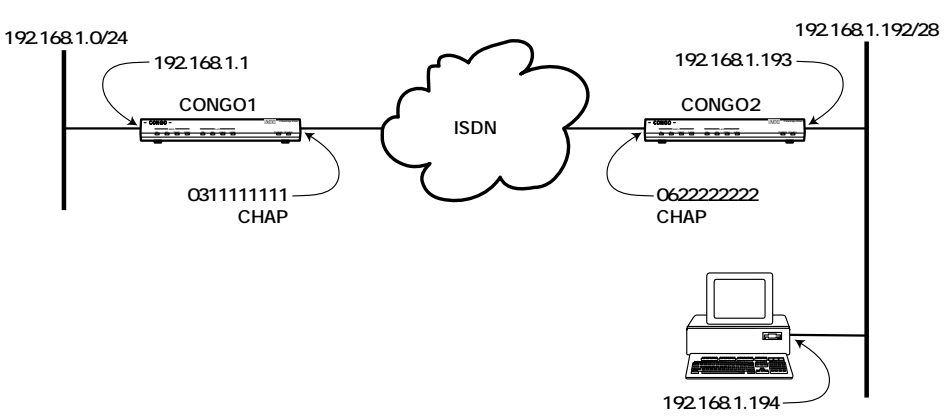

**図2.3a 構成図**

CONGO<sub>1</sub>

```
SET BRIDGE MODE OFF
ADD DIAL PORT ENTRY D01 WAN1
ADD DIAL PORT ENTRY D02 WAN1
SET DIAP PORT AUTENTICATION METHOD D1 CHAP
ADD DIAL PORT CALL ADDRESS D01 "0622222222" "Password" "LgnNam"
SET DIAL PORT ADMIN STATE D01 ENABLED
SET DIAP PORT AUTENTICATION METHOD D2 CHAP
ADD DIAL PORT CALL ADDRESS D02 "0622222222" "Password" "LgnNam"
SET DIAL PORT ADMIN STATE D02 ENABLED
ADD MULTILINK GROUP ENTRY M1
ADD MULTILINK GROUP PHYSICAL PORT M1 D01
ADD MULTILINK GROUP PHYSICAL PORT M1 D02
SET MULTILINK GROUP PROTOCOL M1 STANDARD
SET MULTILINK GROUP ADMIN STATUS M1 ENABLED
ADD IP NETWORK ENTRY 192.168.1.1 255.255.255.0 ETH1
ADD IP NETWORK ENTRY M1
ADD IP ROUTE ENTRY 192.168.1.193 255.255.255.255 M1 1
ADD IP ROUTE ENTRY 192.168.1.194 255.255.255.255 M1 1
```

```
SET ARP MODE PROXY
SET ISDN SWITCH TYPE WAN1 BRI-NTT
RESET
```
## CONGO<sub>2</sub>

```
SET BRIDGE MODE OFF
ADD DIAL PORT ENTRY D01 WAN1
ADD DIAL PORT ENTRY D02 WAN1
SET DIAP PORT AUTENTICATION METHOD D1 CHAP
ADD DIAL PORT CALL ADDRESS D01 "03111111111" "Password" "LgnNam"
SET DIAL PORT ADMIN STATE D01 ENABLED
SET DIAP PORT AUTENTICATION METHOD D2 CHAP
ADD DIAL PORT CALL ADDRESS D02 "03111111111" "Password" "LgnNam"
SET DIAL PORT ADMIN STATE D02 ENABLED
ADD MULTILINK GROUP ENTRY M1
ADD MULTILINK GROUP PHYSICAL PORT M1 D01
ADD MULTILINK GROUP PHYSICAL PORT M1 D02
SET MULTILINK GROUP PROTOCOL M1 STANDARD
SET MULTILINK GROUP ADMIN STATUS M1 ENABLED
ADD IP NETWORK ENTRY 192.168.1.193 255.255.255.240 ETH1
ADD IP NETWORK ENTRY M1
ADD IP ROUTE ENTRY 0.0.0.0 0.0.0.0 M1 1
SET ISDN SWITCH TYPE WAN1 BRI-NTT
RESET
```
ADD MULTILINK GROUP ENTRY  $M1$  ( ) ADD MULTILINK GROUP PHYSICAL PORT D01 D02 SET MULTILINK GROUP PROTOCOL STANDARD (RFC1717) ADD IP ROUTE ENTRY CONGO1 (255.255.255.255.255.) IP  $(193 \t194)$  $COMGO2$  $IP$   $CONGO1$ 

# 2.4 **CONGO**

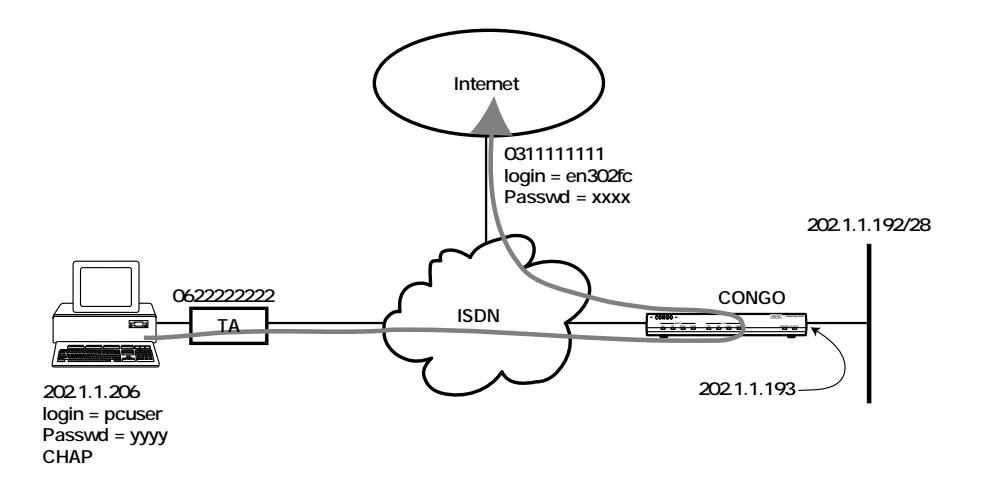

**図2.4a 構成図**

### **CONGO の設定**

```
SET BRIDGE MODE OFF
ADD DIAL PORT ENTRY D01 WAN1
ADD DIAL PORT ENTRY D02 WAN1
SET DIAP PORT AUTENTICATION METHOD D1 CHAP
ADD DIAL PORT CALL ADDRESS D01 "03111111111" "xxxx" "en302fc"
SET DIAL PORT ADMIN STATE D01 ENABLED
SET DIAP PORT AUTENTICATION METHOD D2 CHAP
ADD DIAL PORT CALL ADDRESS D02 "0622222222" "yyyy" "pcuser"
SET DIAL PORT ADMIN STATE D02 ENABLED
SET DIAL PORT STATION TYPE D02 SLAVE
ADD IP NETWORK ENTRY 202.1.1.193 255.255.255.240 ETH1
ADD IP NETWORK ENTRY D01
ADD IP NETWORK ENTRY D02
ADD IP ROUTE ENTRY 0.0.0.0 0.0.0.0 D01 1
ADD IP ROUTE ENTRY 202.1.1.206 255.255.255.255 D02 1
SET ARP MODE PROXY
SET ISDN SWITCH TYPE WAN1 BRI-NTT
SET ISDN CHANNEL MODE WAN1 2B+D
RESET
```
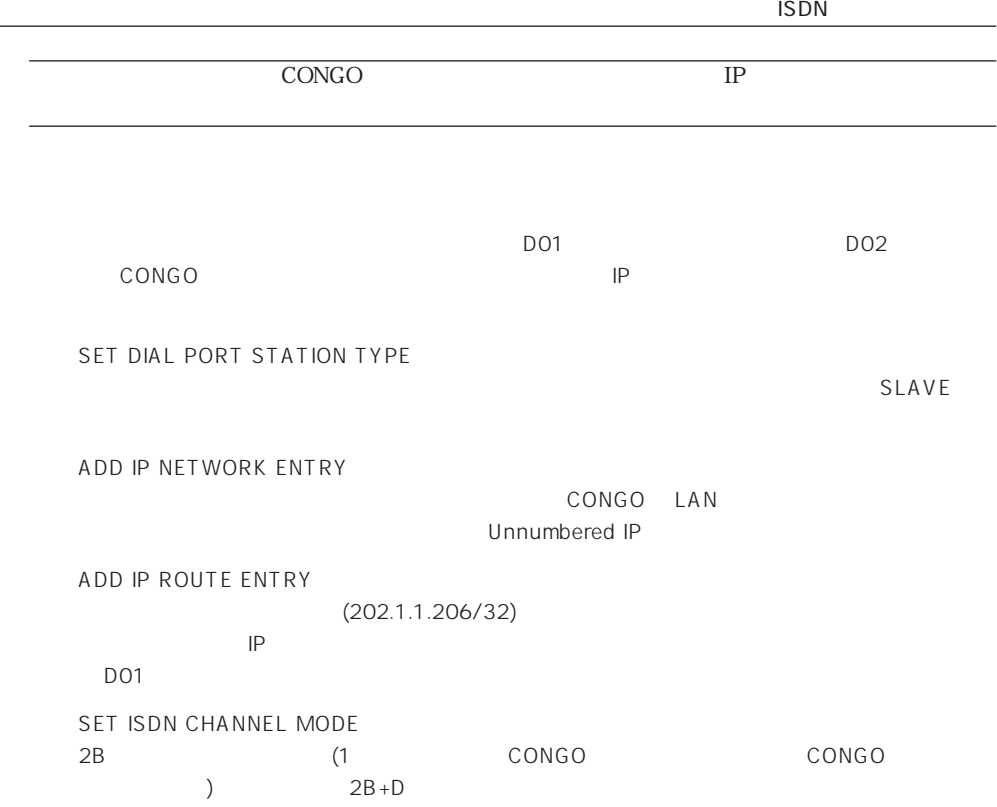

25

**2**

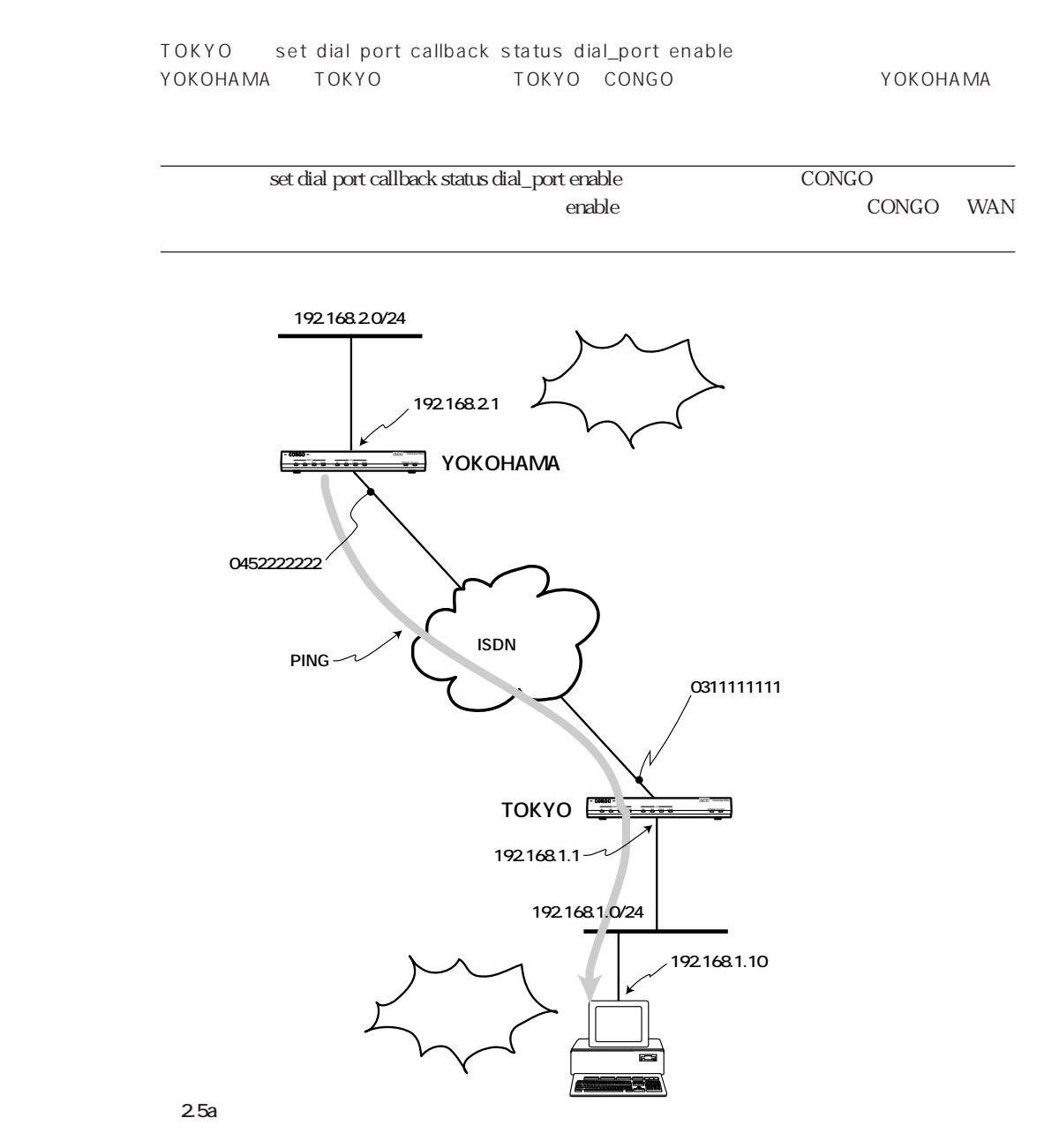

# YOKOHAMA () Config.scr

```
SET SCRIPT VERSION 9.5.1-TDM (ISDN Software Version 8.0)
ADD IP ALIAS ENTRY _B1_DEF_ADDR 126.119.20.27
SET BRIDGE PORT COUNT 2
SET BRIDGE MODE OFF
ADD BRIDGE PORT ENTRY ETHERNET 1 ETH1
SET BRIDGE PORT STATUS 1 ENABLED
ADD DIAL PORT ENTRY D1 WAN1.1
ADD DIAL PORT PHYSICAL PORT D1 WAN1.2
SET DIAL PORT ADMIN STATE D1 ENABLED
SET DIAL PORT AUTHENTICATION METHOD D1 CHAP
ADD DIAL PORT CALL ADDRESS D1 "0311111111" "Password" "LgnNam"
ADD IP NETWORK ENTRY 192.168.2.1 255.255.255.0 ETH1
ADD IP NETWORK ENTRY D1
ADD IP ROUTE ENTRY 0.0.0.0 0.0.0.0 D1 1
SET ISDN SWITCH TYPE WAN1 BRI-NTT
RESET
```
**TOKYO ( ) Config.scr** 

```
SET SCRIPT VERSION 9.5.1-TDM (ISDN Software Version 8.0)
ADD IP ALIAS ENTRY _B1_DEF_ADDR 126.119.11.225
SET BRIDGE PORT COUNT 2
SET BRIDGE MODE OFF
ADD BRIDGE PORT ENTRY ETHERNET 1 ETH1
SET BRIDGE PORT STATUS 1 ENABLED
ADD DIAL PORT ENTRY D1 WAN1.1
ADD DIAL PORT PHYSICAL PORT D1 WAN1.2
SET DIAL PORT ADMIN STATE D1 ENABLED
SET DIAL PORT AUTHENTICATION METHOD D1 CHAP
SET DIAL PORT CALLBACK STATUS D1 ENABLED
ADD DIAL PORT CALL ADDRESS D1 "0452222222" "Password" "LgnNam"
ADD IP NETWORK ENTRY 192.168.1.1 255.255.255.0 ETH1
ADD IP NETWORK ENTRY D1
ADD IP ROUTE ENTRY 0.0.0.0 0.0.0.0 D1 1
SET ISDN SWITCH TYPE WAN1 BRI-NTT
```
コールバック Ping にほんのうしゃ Ping アンドラング Ping アンドラック Ping ストラック Ping ストラック アンドラック アンドラック アンドラック アンドラック アンドラック アンドラック アンドラック アンドラック アンドラック アンドラック アンドラック アンドラック アンドラック アンドラック アンドラック アンドラック アンドラック アンドラック アンドラック アンドラック アンドラック アンドラック ア

(1) CONGO Ping

PROMPT> **ping 192.168.1.10 2** Target Address = 192.168.1.10  $Request Count = 2$ 

(2) CONGO CONGO

```
PROMPT>
*** TRAP from local agent at 01-Jan-80 00:08:48 uptime 0 Days, 00:08:48
*** ISDN: Calling 0311111111, WAN1 (WAN1.1)
```
 $(3)$  WAN  $(3)$ 

```
PROMPT>
*** TRAP from local agent at 01-Jan-80 00:08:48 uptime 0 Days, 00:08:48
*** ISDN: Call connected on channel B1, WAN1 (WAN1.1)
PROMPT>
*** TRAP from local agent at 01-Jan-80 00:08:49 uptime 0 Days, 00:08:49
*** Link Up, WAN1.1
```
#### $(4)$  CONGO

PROMPT> \*\*\* TRAP from local agent at 01-Jan-80 00:08:49 uptime 0 Days, 00:08:49 \*\*\* **Link Down**, WAN1.1

(5)  $WAN$ 

```
PROMPT>
*** TRAP from local agent at 01-Jan-80 00:08:49 uptime 0 Days, 00:08:49
*** ISDN: Call cleared (normal call clearing), WAN1 (WAN1.1)
PROMPT>
*** TRAP from local agent at 01-Jan-80 00:08:51 uptime 0 Days, 00:08:51
*** ISDN: Called by 030311111111, WAN1
PROMPT>
*** TRAP from local agent at 01-Jan-80 00:08:51 uptime 0 Days, 00:08:51
*** ISDN: Call connected on channel B1, WAN1 (WAN1.1)
PROMPT>
*** TRAP from local agent at 01-Jan-80 00:08:52 uptime 0 Days, 00:08:52
*** Link Up, WAN1.1
```
#### (6) Ping Ping Ping Ping アドバイアード Timeout

PROMPT> \*\*\* TRAP from local agent at 01-Jan-80 00:09:08 uptime 0 Days, 00:09:08 \*\*\* PING: [192.168.1.10] 2/1 packets sent/rcvd; Roundtrip delay (msec) 0/0/0 min/avg/max

**2**

**3 デジタル専用線**

3.1 IP

CONGO 64Kbps 128Kbps CONGO IP (3.1a) CONGO1 CONGO2 IP 192.168.10.11 192.168.20.11

![](_page_68_Figure_3.jpeg)

![](_page_69_Figure_0.jpeg)

The asterisk (\*) in the first column indicates the factory default setting.

(2) Fig. et al. (2) The CONGO et al.,  $\sim$  CONGO et al.,  $\sim$  Express

The value shown in parentheses is the current value.

---------------------------------------------------------------------------

ACCess [ESC] 1

proceed to the next question.

Press RETURN to continue.

Press RETURN to accept the value displayed in parentheses and

**3**

3-2

 $[ESC]$ 

Configuration unchanged.

PROMPT:NOT SAVED#

(3) CONGOにログインします。ログイン名として「netman」を指定します。パスワード要求のコマ

 $n$ etman $n$ 

PROMPT:NOT SAVED# **login netman** Password:\*\*\*\*\*\* login successful System Description = IP ISDN Small Office, Home Office Access Software Version = 9.0.5B PROMPT:NOT SAVED\*

 $\star$ 

### **WAN**

(4) ISDN  $WAN1$   $2B+D$ 

PROMPT:NOT SAVED\* **set isdn channel mode wan1 2b+d** Chan Config = 2B+D

 $(5)$  WAN wan1.1  $\blacksquare$ 

PROMPT:NOT SAVED\* **set physical port dial procedure wan1.1 tdm** Dial Procedure = TDM

PROMPT:NOT SAVED\* **set physical port speed wan1.1 64000**  $Speed = 64000$ 

回線速度「128Kbps」のデジタル専用線をご使用の場合は、「wan1.1」に対して「128000」を

PROMPT:NOT SAVED\* **set physical port speed wan1.1 128000**  $Speed = 128000$ 

#### **IP 情報の設定**

(7) CONGO1 LAN eth1 IP 192.168.10.11/255.255.255.0

PROMPT:NOT SAVED\* **add ip network entry 192.168.10.11 255.255.255.0 eth1** Address = 192.168.10.11  $Subnet = 255.255.255.0$ Port  $=$  ETH1

```
CONGO2 LAN eth1 IP 192.168.20.11/255.255.255.0
```
![](_page_71_Picture_119.jpeg)

(8) WAN1.1 Unnumbered IP (CONGO1 CONGO2 ) add ip network entry IP ファイト IP マイト (wan1.1) ということにはなく、例えばなく、例えばなく、例えばなく、例えばなく、例えばなく、例えばなく、 Linnumbered IP

```
PROMPT:NOT SAVED* add ip network entry wan1.1
Address = WAN1.1Subnet = 255.255.255.255Port = WAN1.1
```
### (9) WAN wan1.1 LAN IP CONGO1 wan1.1 192.168.10.11

PROMPT:NOT SAVED\* **set ip unnumbered interface source address wan1.1 192.168.10.11**  $Port = WAN1.1$ Source Address = 192.168.10.11

CONGO2 wan1.1 192.168.20.11

PROMPT:NOT SAVED\* **set ip unnumbered interface source address wan1.1 192.168.20.11**  $Port = WAN1.1$ Source Address = 192.168.20.11

(10) WAN  $\text{wan1.1}$ 

 $=1$  CONGO1  $\sim$ 

```
PROMPT:NOT SAVED* add ip route entry 0.0.0.0 0.0.0.0 wan1.1 1
Destination = 0.0.0.0Route Mask = 0.0.0.0Next Hop = 192.168.10.11
```

```
Metric = 1
```
 $)$ 

CONGO2に設定コマンドを入力すると、下記のように表示されます (設定されているIPアドレス

```
PROMPT:NOT SAVED* add ip route entry 0.0.0.0 0.0.0.0 wan1.1 1
Destination = 0.0.0.0Route Mask = 0.0.0.0Next Hop = 192.168.20.11
Metric = 1
```

```
デフォルト設定の IP アドレスの削除
```
ただけで、これにはアクティブになっていましょう。

(11) display

PROMPT:NOT SAVED\* **set configuration save** Action = SAVE PROMPT:NOT SAVED\* \*\*\* TRAP from local agent at 01-Jan-80 01:05:03 uptime 0 Days, 01:05:03 \*\*\* Configuration Save Complete

 $\zeta$ 

 $(12)$  display  $IP$ 

CONGO1 CONGO2 B1 192.168.1.1 † 1

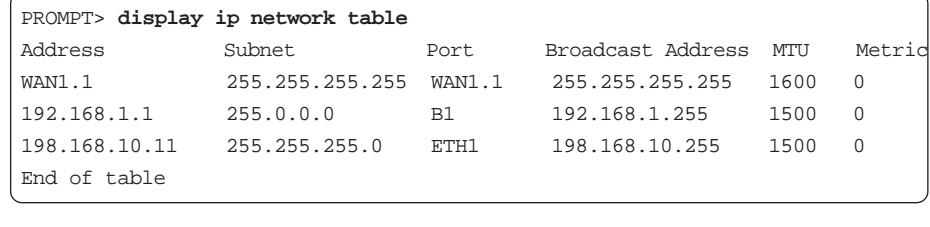

```
(13) IP \uparrow 1 IP NULL
```
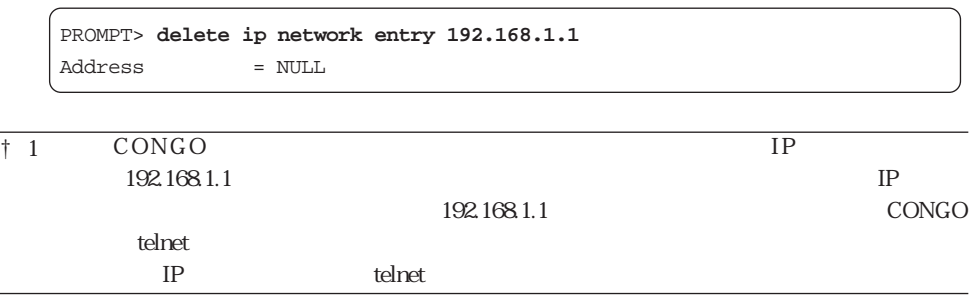

### CONGO

 $(14)$ 

```
PROMPT:NOT SAVED* set configuration save
Action = SAVE
PROMPT:NOT SAVED*
*** TRAP from local agent at 01-Jan-80 06:13:21 uptime 0 Days, 06:13:21
*** Configuration Save Complete
```

```
(15) reset
```
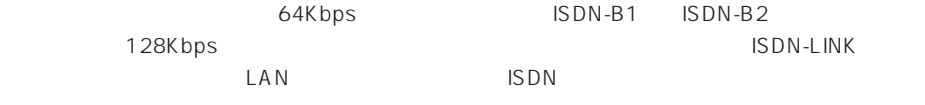

```
PROMPT> reset
Reset Timeout = 1PROMPT?
*** TRAP from local agent at 01-Jan-80 00:00:00 uptime 0 Days, 00:00:00
*** Link Up, ETH1
```
### **IP ルーティングの設定スクリプトについて**

set configuration save

 $C \cap \text{C} \cap G$  and  $C \cap \text{C} \cap G$ 

 $S$ HOW $\,$ 

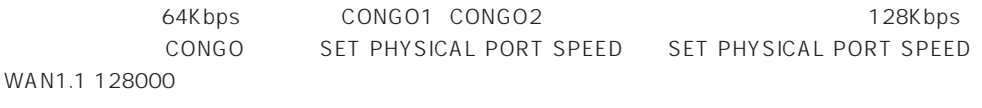

display file config config.scr

PROMPT> **show**

```
SET SCRIPT VERSION 9.5.1-TDM (ISDN Software Version 8.0)
ADD IP ALIAS ENTRY B1 DEF ADDR 126.119.22.30^{\dagger} <sup>2</sup>
SET PHYSICAL PORT DIAL PROCEDURE WAN1.1 TDM
SET PHYSICAL PORT DIAL PROCEDURE WAN1.2 TDM
SET BRIDGE PORT COUNT 2
ADD BRIDGE PORT ENTRY ETHERNET 1 ETH1 † 3
SET BRIDGE PORT STATUS 1 ENABLED
ADD IP NETWORK ENTRY 192.168.10.11 255.255.255.0 ETH1
ADD IP NETWORK ENTRY WAN1.1
SET IP UNNUMBERED INTERFACE SOURCE ADDRESS WAN1.1 192.168.10.11
ADD IP ROUTE ENTRY 0.0.0.0 0.0.0.0 WAN1.1 1
SET PHYSICAL PORT SPEED WAN1.1 64000
RESET
```
### CONGO<sub>2</sub>

```
PROMPT> show
SET SCRIPT VERSION 9.5.1-TDM (ISDN Software Version 8.0)
ADD IP ALIAS ENTRY B1 DEF ADDR 126.119.22.30^{\dagger} <sup>2</sup>
SET PHYSICAL PORT DIAL PROCEDURE WAN1.1 TDM
SET PHYSICAL PORT DIAL PROCEDURE WAN1.2 TDM
SET BRIDGE PORT COUNT 2
ADD BRIDGE PORT ENTRY ETHERNET 1 ETH1 † 3
SET BRIDGE PORT STATUS 1 ENABLED
ADD IP NETWORK ENTRY 192.168.20.11 255.255.255.0 ETH1
ADD IP NETWORK ENTRY WAN1.1
SET IP UNNUMBERED INTERFACE SOURCE ADDRESS WAN1.1 192.168.20.11
ADD IP ROUTE ENTRY 0.0.0.0 0.0.0.0 WAN1.1 1
SET PHYSICAL PORT SPEED WAN1.1 64000
RESET
```
### † 2 ADD IP ALIAS ENTRY \_B1\_DEF\_ADDR 126.119.xx.xx まったものです。この記述行はCONGOの動作に対して何の効力も持ちません (削除し

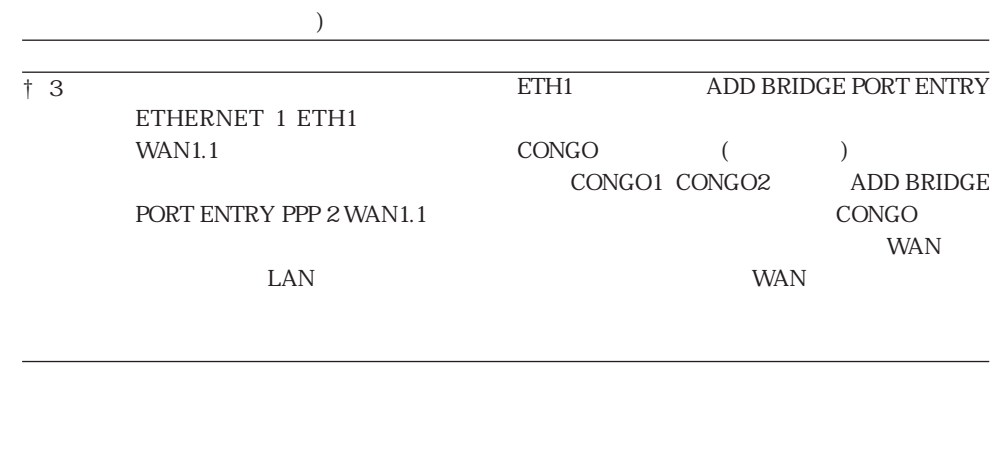

**3.2 ブリッジの設定手順**

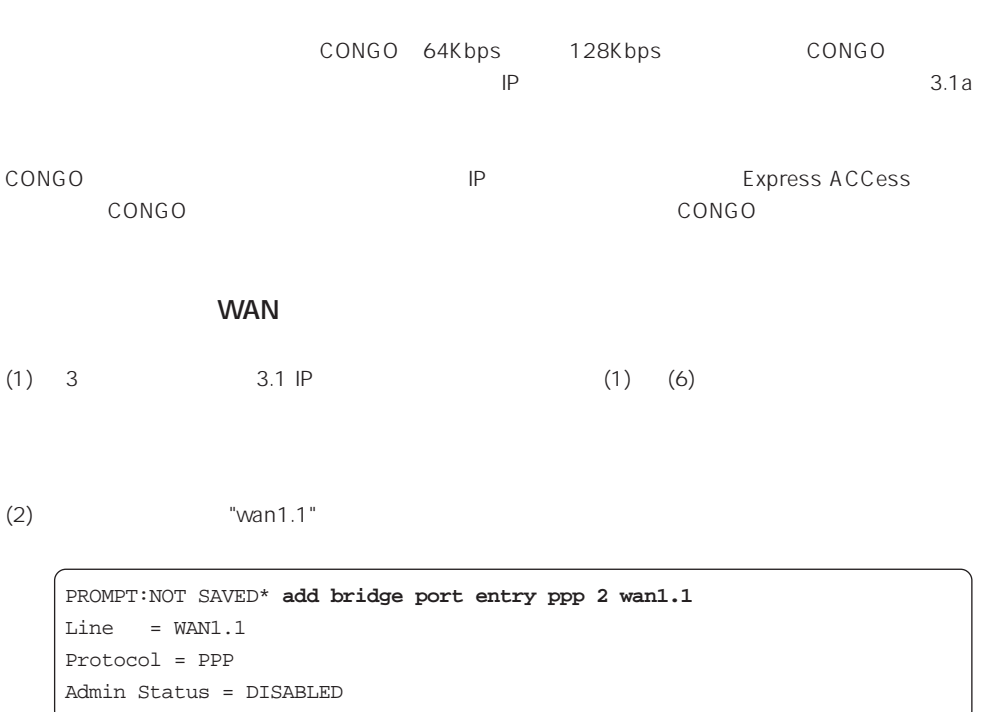

PROMPT:NOT SAVED\* **set bridge port status 2 enabled** Admin Status = ENABLED PROMPT:NOT SAVED\* set phy po dial proced wan1.1 tdm Dial Procedure = TDM

### CONGO

(4)  $3$  3.1 IP (14)  $(15)$ 

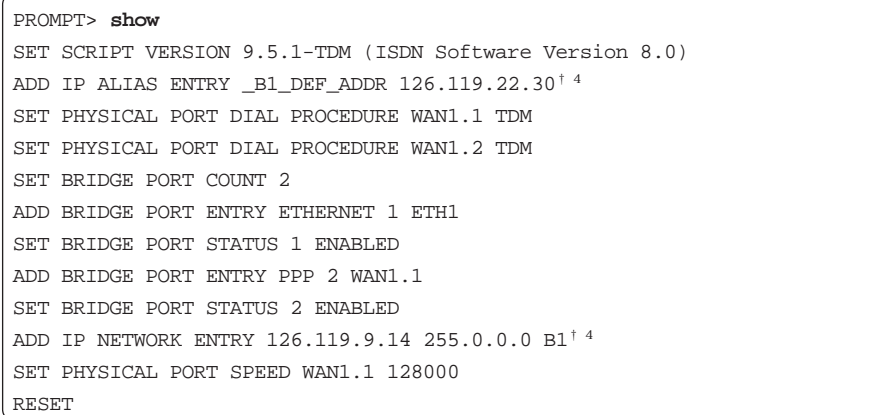

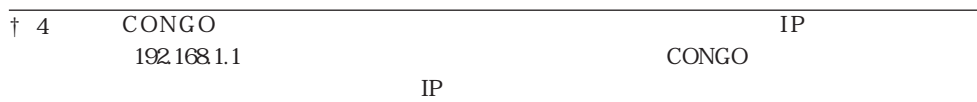

 $(3)$ 

### **4 ブリッジ設定例**

### **4.1 ISDN**

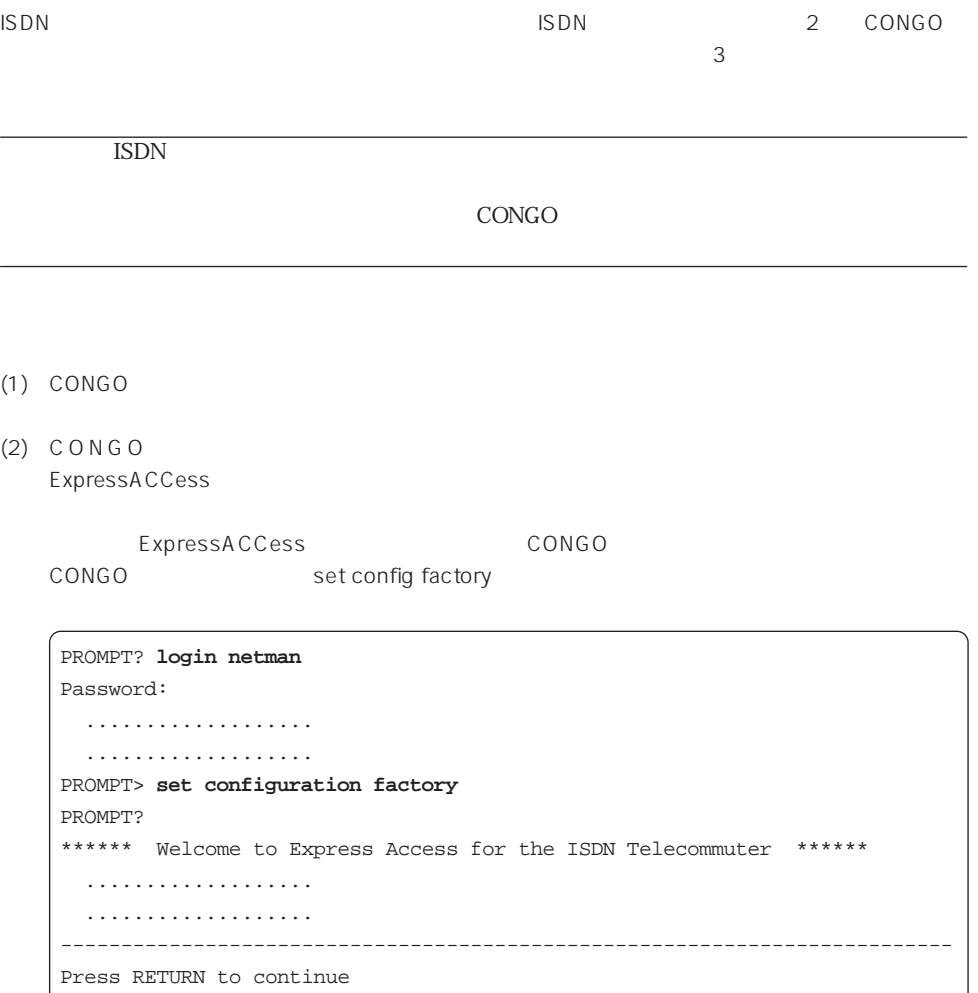

 $(3)$  ISDN 6

Select your ISDN switch type: 1 = NET3 (UK-EURO ISDN)  $2 = NI-1$  (N. America) 3 = 5ESS (N. America) 4 = DMS-100 Custom (N. America)  $5 = KDD$  (Japan)  $6 = NTT$  (Japan) 7 = TS013 (Australia)  $(1) > 6$ 

(4) ISDN  $\overline{2}$  1

$$
f_{\rm{max}}
$$

Describe your ISDN service provisioning  $1 = 1B+D$  $2 = 2B + D$ (2) > **2**  $(5)$  1 2 Do you want to configure two different accounts ?  $1 = Yes$  $2 = No$ (2) > **2**  $(6)$  1 (e) 1B  $(1B)$   $2$   $(1B)$ Standerd (RFC1717 ) Nile (ACC ) リンクを使用する場合でも「2」を選択してください (接続先が Nileでマルチリンクを使用する場 Command Reference Manual Set multilink group protocol  $($ Use Multilink to combine both B-channels for maximum bandwidth ?  $1 = Yes$  $2 = No$ (1) > **2**

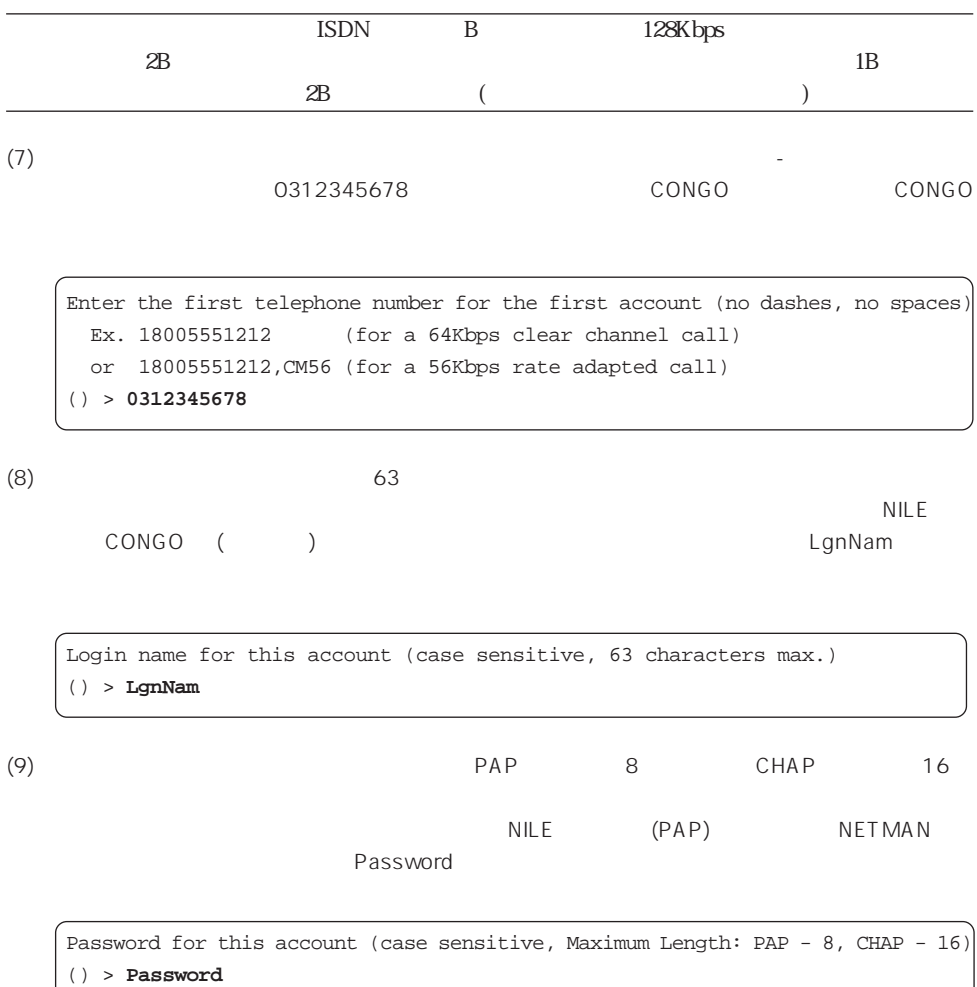

```
(10) PAP CHAP (NON
    ) CHAP \overline{3}external text and the state of the state of the state of the state of the state of the state of the state of the state of the state of the state of the state of the state of the state of the state of the state of the state
    CHAP= CHAP
```
Select the authentication method to be used for this account (The remote side must support the same method) 1 = PAP (Password Authentication Protocol, less secure) 2 = CHAP (Challenge Handshake Authentication Protocol, more secure)  $3 = NONE$ (1) > **2**

 $(11)$   $(7)$ 

みが入力できます。ハイフン「-」やスペースは入力できません。ここでは (7) で入力した電話番  $\left(\begin{array}{cc} \hspace{1.5cm} \hspace{1.5cm} \hspace{1.5cm} \hspace{1.5cm} \hspace{1.5cm} \hspace{1.5cm} \end{array} \right)$ 

```
Enter the second telephone number for the first account (no dashes, no spaces)
  Ex. 18005551212 (for a 64Kbps clear channel call)
  or 18005551212,CM56 (for a 56Kbps rate adapted call)
() >
```
 $(12)$  2

Configure IP or select Bridging only: 1 = IP routing 2 = Bridging only (1) > **2**

$$
(13) \t (router's name) \t 1 \t 1 \t 2 \t 2
$$

PROMPT

Do you want to set the router's name?  $1 = Yes$  $2 = No$ (1) > **2**

```
(14) Express ACCess (14)
    ExpressACCess (ExpressACCess expressACCess expressACCess expressACCess expressACCess of the system of the system of the system of the system of the system of the system of the system of the system of the system of the syst
    Express ACCess 2 Laterature 2
     \sim 1
```

```
Do you want to install this configuration?
 1 = yes 2 = Exit without install
(1) > 1
```

```
(15) (14) ExpressACCess
        ExpressACCess CONGO netman
```

```
PROMPT:NOT SAVED# login netman
Password:
  ....................
PROMPT:NOT SAVED* set configuration save
  ....................
PROMPT>
```
 $\dagger$  1

**ExpressACCess** reset ExpressACCess

```
TOKYO:NOT SAVED* show
SET SCRIPT VERSION 9.5.1-TDM (ISDN Software Version 8.0)
SET PROMPT TOKYO
ADD IP ALIAS ENTRY _B1_DEF_ADDR 126.119.22.30
SET BRIDGE PORT COUNT 3
SET BRIDGE MODE BRIDGING
ADD BRIDGE PORT ENTRY ETHERNET 1 ETH1
SET BRIDGE PORT STATUS 1 ENABLED
ADD BRIDGE PORT ENTRY MULTILINK 3 M1
SET BRIDGE PORT STATUS 3 ENABLED
ADD DIAL PORT ENTRY D1 WAN1.1
ADD DIAL PORT PHYSICAL PORT D1 WAN1.2
ADD DIAL PORT ENTRY D2 WAN1.2
ADD DIAL PORT PHYSICAL PORT D2 WAN1.1
SET DIAL PORT ADMIN STATE D1 ENABLED
SET DIAL PORT AUTHENTICATION METHOD D1 CHAP
ADD DIAL PORT CALL ADDRESS D1 "0622222222" "Password" "LgnNam"
SET DIAL PORT ADMIN STATE D2 ENABLED
SET DIAL PORT AUTHENTICATION METHOD D2 CHAP
ADD DIAL PORT CALL ADDRESS D2 "0622222222" "Password" "LgnNam"
ADD IP NETWORK ENTRY 192.168.1.1 255.255.255.0 B1
SET ISDN SWITCH TYPE WAN1 BRI-NTT
ADD MULTILINK GROUP ENTRY M1
ADD MULTILINK GROUP PHYSICAL PORT M1 D1
ADD MULTILINK GROUP PHYSICAL PORT M1 D2
SET MULTILINK GROUP ADMIN STATUS M1 ENABLED
RESET
```

```
TOKYO:NOT SAVED* show
SET SCRIPT VERSION 9.5.1-TDM (ISDN Software Version 8.0)
SET PROMPT TOKYO
ADD IP ALIAS ENTRY _B1_DEF_ADDR 126.119.22.30
SET BRIDGE PORT COUNT 3
SET BRIDGE MODE BRIDGING
ADD BRIDGE PORT ENTRY ETHERNET 1 ETH1
SET BRIDGE PORT STATUS 1 ENABLED
ADD BRIDGE PORT ENTRY DIAL 3 D1
SET BRIDGE PORT STATUS 3 ENABLED
ADD DIAL PORT ENTRY D1 WAN1.1
ADD DIAL PORT PHYSICAL PORT D1 WAN1.2
SET DIAL PORT ADMIN STATE D1 ENABLED
SET DIAL PORT AUTHENTICATION METHOD D1 CHAP
ADD DIAL PORT CALL ADDRESS D1 "0622222222" "Password" "LgnNam"
ADD IP NETWORK ENTRY 192.168.1.1 255.255.255.0 B1
SET ISDN SWITCH TYPE WAN1 BRI-NTT
RESET
```
### **5 IP IP** *C*

 $P$ ネットワークを区分する機能です。CONGOでは、IP フィルタは直接 IP インターフェースに割り当て  $\mathsf{IP}$ 

 $($ IP $)$  $1$ 

 $\mathsf{I}$ 

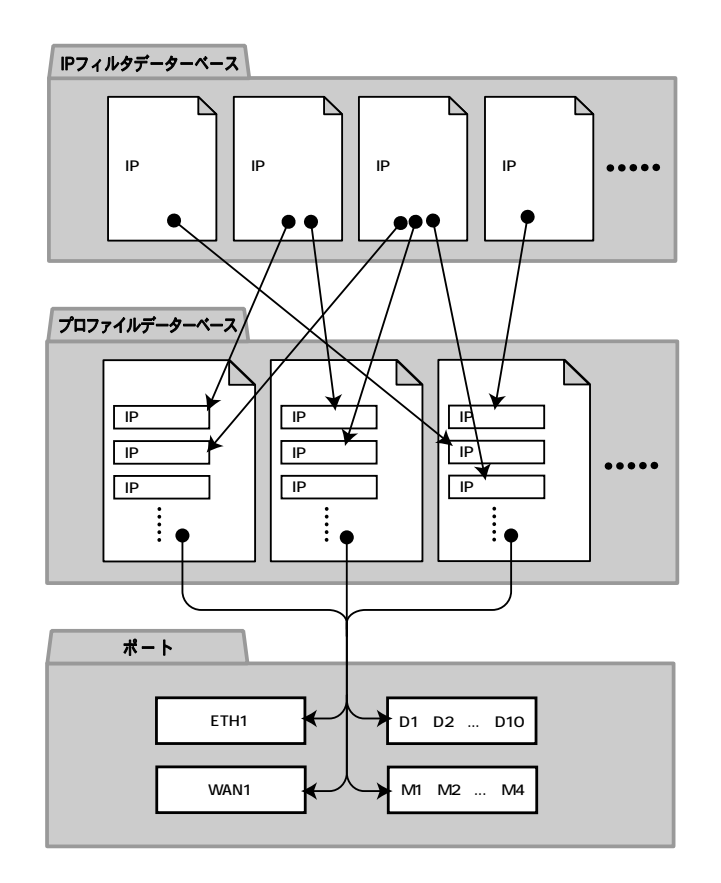

# **名前付き IP フィルタ** IP フィルタデーターベースで定義されている IP フィルタのことを名前付き IP フィルタといいます。 ■ フィルタプロファイルにIPフィルタをアサインするためには、IPフィルタをIPフィルタデーター  $IP$   $IP$

 $IP$ 

 $IP$ 

 $IP$ 

add profile ip filter entry delete profile ip filter entry display profile ip filter entry/table

 $\mathsf{IP}$ ■ IPフィルタデーターベースに登録されている名前付きIP フィルタの、プロファイルへの追加、変

 $IP$ 

 $($   $)$  $\overline{a}$ 

) and  $\Gamma$ 

add profile entry delete profile entry add profile elements delete profile elements display profile entry display profile table

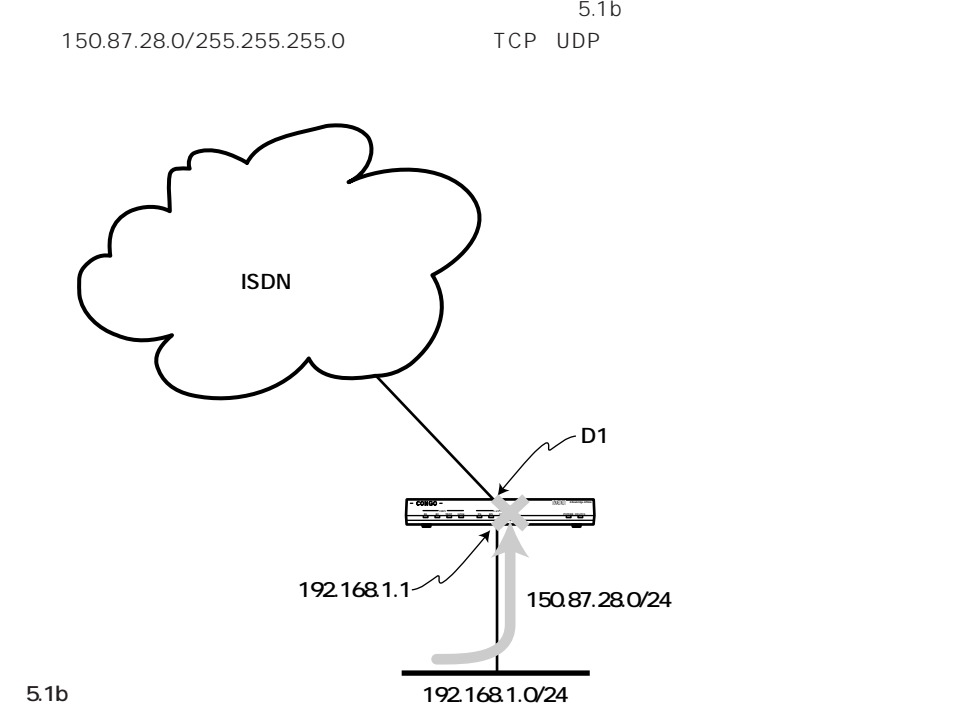

```
図 5.1b
```

```
SET SCRIPT VERSION 9.5.1-TDM (ISDN Software Version 8.0)
ADD IP ALIAS ENTRY _B1_DEF_ADDR 126.119.20.27
SET BRIDGE PORT COUNT 2
SET BRIDGE MODE OFF
ADD BRIDGE PORT ENTRY ETHERNET 1 ETH1
SET BRIDGE PORT STATUS 1 ENABLED
ADD DIAL PORT ENTRY D1 WAN1.1
ADD DIAL PORT PHYSICAL PORT D1 WAN1.2
SET DIAL PORT ADMIN STATE D1 ENABLED
SET DIAL PORT AUTHENTICATION METHOD D1 CHAP
ADD DIAL PORT CALL ADDRESS D1 "0452222222" "Password" "LgnNam"
ADD IP NETWORK ENTRY 192.168.1.1 255.255.255.0 ETH1
ADD IP NETWORK ENTRY D1
ADD IP ROUTE ENTRY 0.0.0.0 0.0.0.0 D1 1
SET ISDN SWITCH TYPE WAN1 BRI-NTT
reset
```
 $IP$   $IP$ Command Reference

**IP フィルタデーターベースへの登録**

**add profile ip filter entry** filter\_name direction dest\_ip\_addr dest\_mask source\_ip\_addr source\_mask {op1} {protocol\_id} {op2} {port} filter **delete profile ip filter entry** filter\_name **display profile ip filter entry** filter\_name **display profile ip filter table**

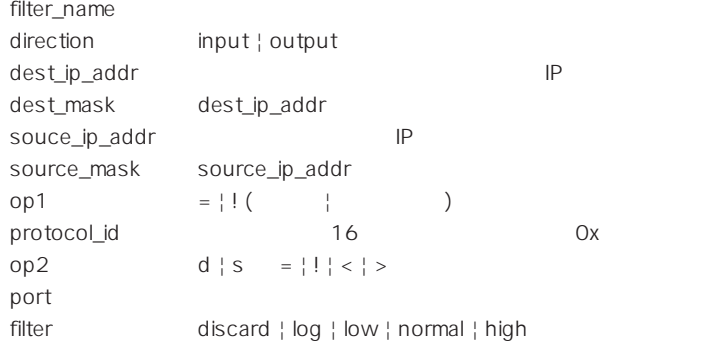

(1) 150.87.28.0/255.255.255.0 TCP IP test1 IP フィルタティング

```
PROMPT> add profile ip filter entry test1 output 150.87.28.0 255.255.255.0
0.0.0.0 0.0.0.0 = 0x6 discard
Action = ADD
Filter Type = OUTPUT
Dst Addr = 150.87.28.0
Dst Mask = 255.255.255.0
Src Addr = 0.0.0.0Src Mask = 0.0.0.0Op1 = =Proto = $000006
Op2 = NONEUDP/TCP Port = 0
Disposition = DISCARD
```
(2) 150.87.28.0/255.255.255.0 UDP IP test2 IP 2012

PROMPT:NOT SAVED\* **add profile ip filter entry test2 output 150.87.28.0 255.255.255.0 0.0.0.0 0.0.0.0 = 0x11 discard** Action = ADD Filter Type = OUTPUT Dst Addr = 150.87.28.0 Dst Mask = 255.255.255.0 Src Addr =  $0.0.0.0$ Src Mask =  $0.0.0.0$  $Op1 = =$ Proto = \$000011  $Op2 = NONE$  $UDP/TCP$  Port = 0 Disposition = DISCARD

 $IP$ 

add profile entry profile name filter id list **delete profile entry** profile\_name **add profile elements** profile\_name filter\_id\_list **delete profile elements** profile\_name filter\_id\_list **display profile entry** profile\_name **display profile table**

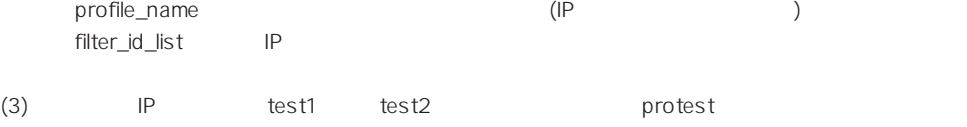

PROMPT:NOT SAVED\* **add profile entry protest test1 test2** Action = ADD\_PROFILE Filter List = test1 test2

5-6

**add profile port assignment** port profile\_list **delete profile port assignment** port profile\_list **add profile global assignment** profile\_list **delete profile global assignment** profile\_list **display profile port entry** port **display profile port table**

port フィルタプロファイルを適用する物理ポート。

profile\_list

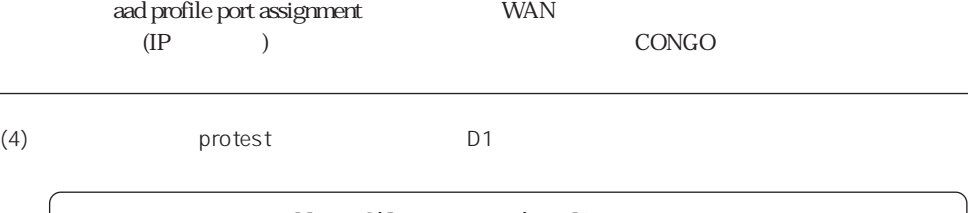

 $WAN$ 

add profile port assignment and the state of the state of the add profile global assignment

PROMPT:NOT SAVED\* **add profile port assign d1 protest** Action = ADD\_PROFILES Profile List = protest

CONGO

**delete profile port assignment** port profile\_list **delete profile global assignment** profile\_list

 $IP$ 

```
SET SCRIPT VERSION 9.5.1-TDM (ISDN Software Version 8.0)
ADD IP ALIAS ENTRY _B1_DEF_ADDR 126.119.20.27
SET BRIDGE PORT COUNT 2
SET BRIDGE MODE OFF
ADD BRIDGE PORT ENTRY ETHERNET 1 ETH1
SET BRIDGE PORT STATUS 1 ENABLED
ADD DIAL PORT ENTRY D1 WAN1.1
ADD DIAL PORT PHYSICAL PORT D1 WAN1.2
SET DIAL PORT ADMIN STATE D1 ENABLED
SET DIAL PORT AUTHENTICATION METHOD D1 CHAP
ADD DIAL PORT CALL ADDRESS D1 "0452222222" "Password" "LgnNam"
ADD IP NETWORK ENTRY 192.168.1.1 255.255.255.0 ETH1
ADD IP NETWORK ENTRY D1
ADD IP ROUTE ENTRY 0.0.0.0 0.0.0.0 D1 1
add profile ip filter entry test1 output 150.87.28.0 255.255.255.0 0.0.0.0
0.0.0.0 = 0x6 discard
add profile ip filter entry test2 output 150.87.28.0 255.255.255.0 0.0.0.0
0.0.0.0 = 0x11 discard
add profile entry protest test1 test2
add profile port assign d1 protest
SET ISDN SWITCH TYPE WAN1 BRI-NTT
reset
```
## **6 DHCP**

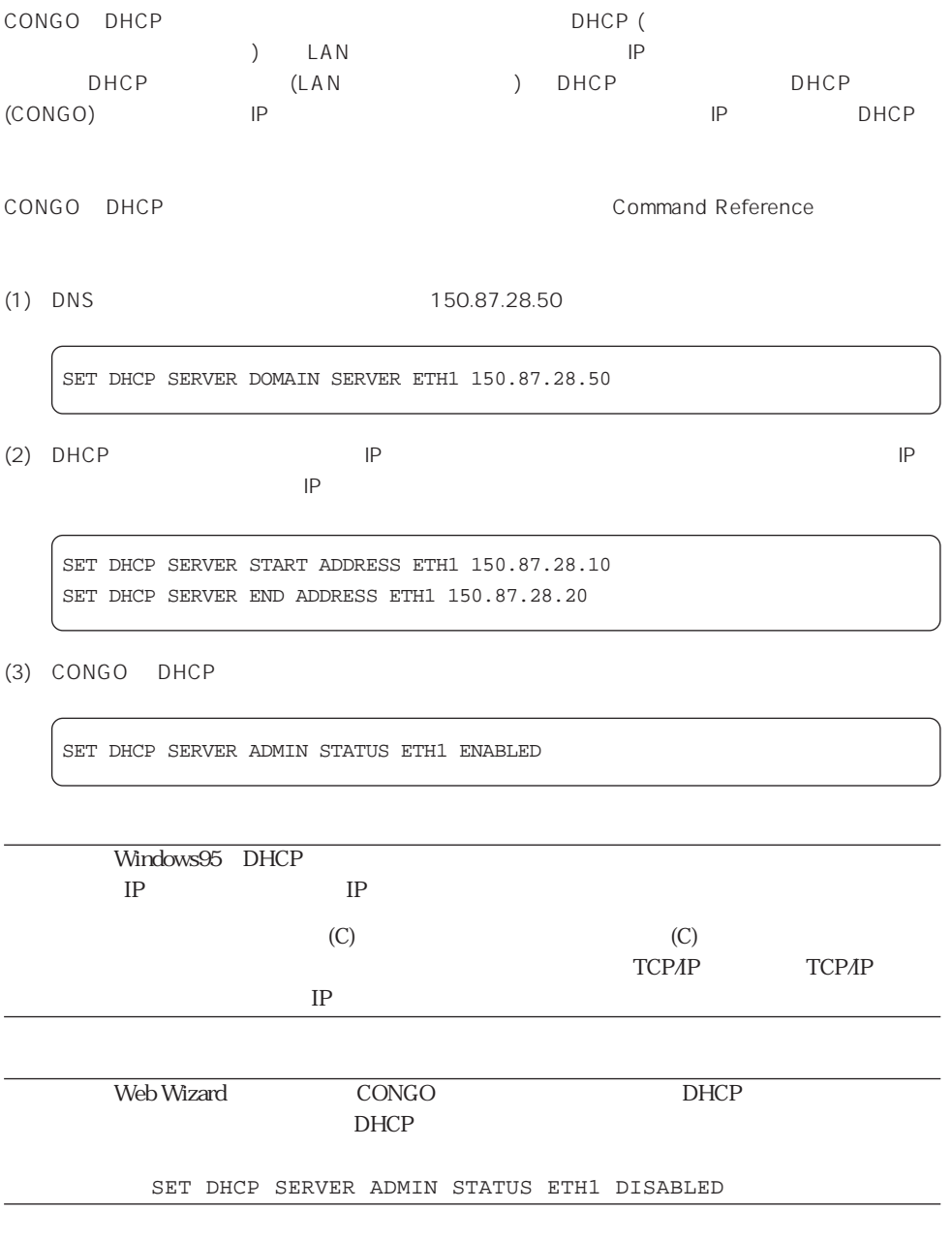

## **7 他社製品と接続するとき**

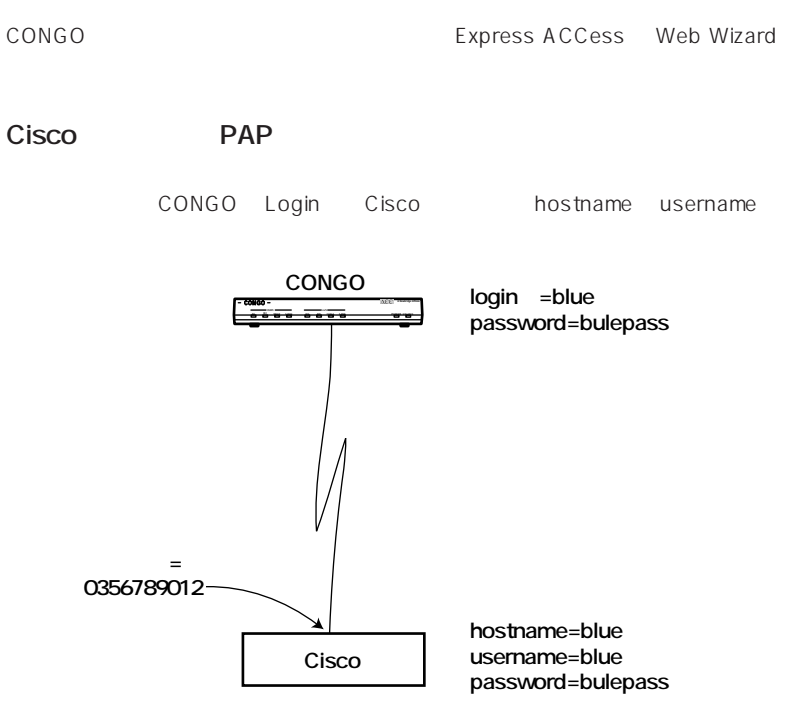

**図 7a**

### Congo

add dial port call address D1 0356789012 **bluepass blue**

### Cisco

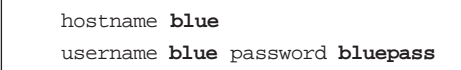

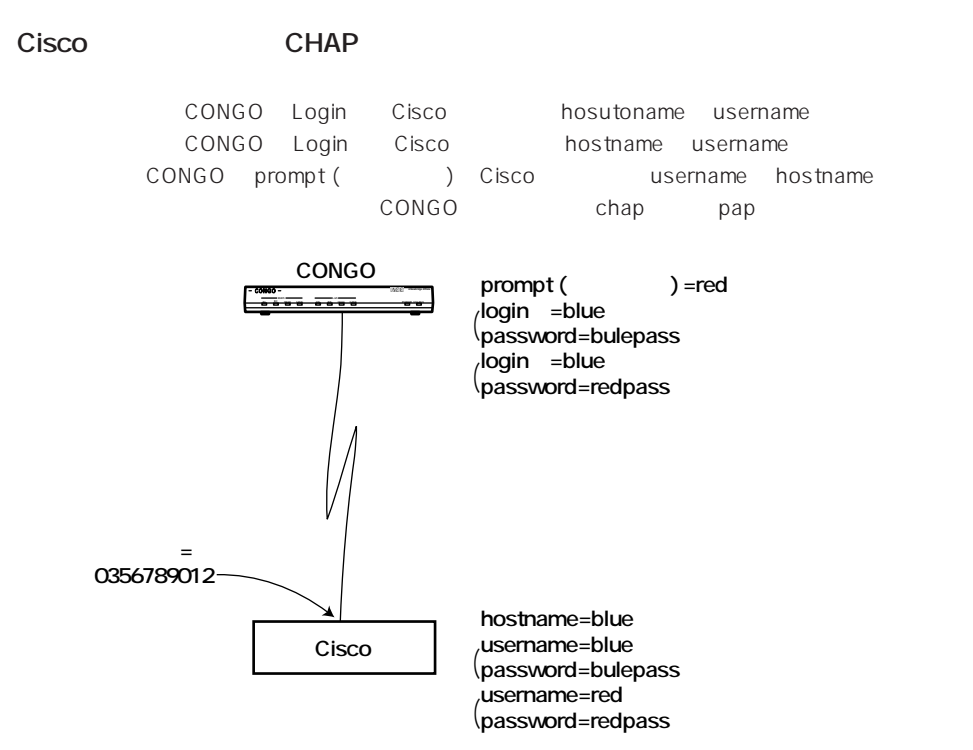

**7**

### **図 7b**

**CONGO** 

set prompt **red** add dial port call address D1 0356789012 **bluepass blue** add dial port call address D1 0356789012 **redpass blue** set dial port auth method D1 CHAP/PAP

### Cisco

hostname **blue** username **blue** password **bluepass** username **red** password **redpass**

### Yamaha

Yamaha に対して、ルータが受け入れる認証方法を chap/pap に設定してください。 pp auth accept chap pap

### Ascend

CONGO Login Ascend myname send password

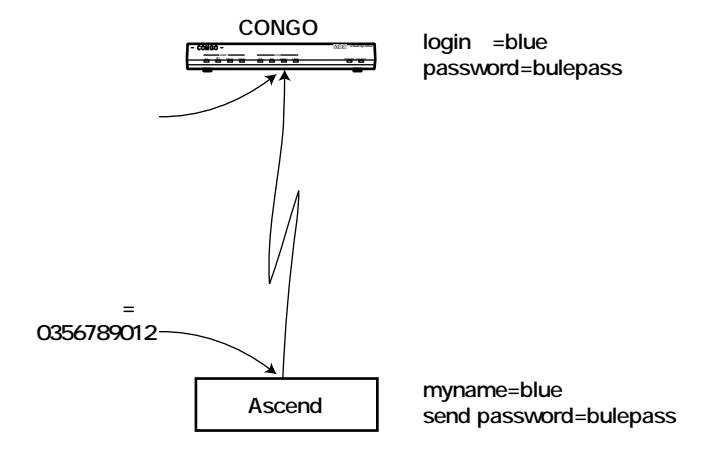

**図7c**

### Congo

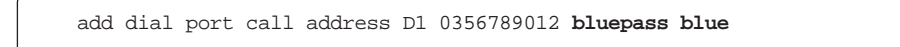

### Ascend

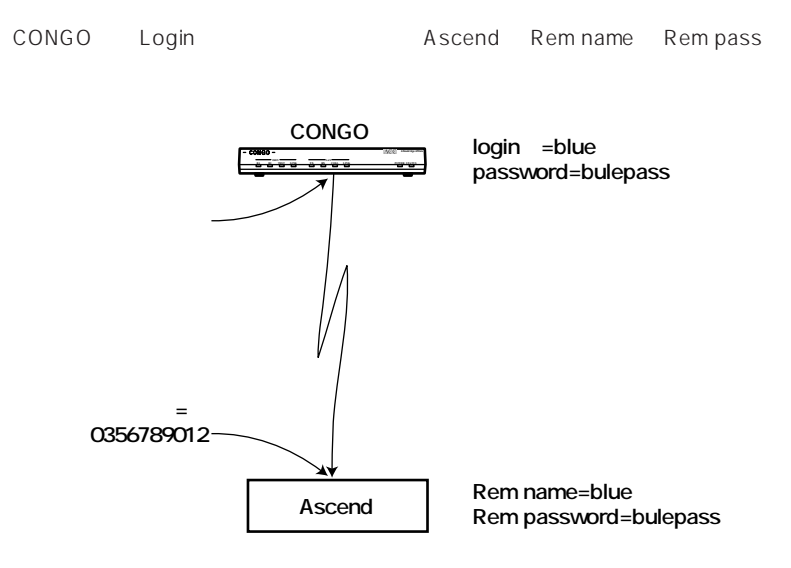

**図7d**

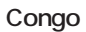

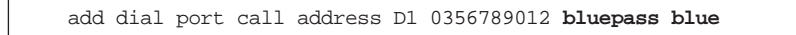

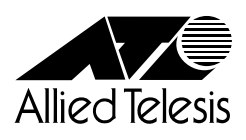

PN J613-M0032-00 Rev.C 970415